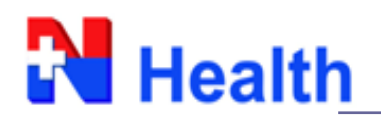

## **USER MANUAL**

- **1. เปิ ดเข้าใช้งาน Web Lab Result ได้ตามลิ้งนี้**<http://weblabonline.nhealth-asia.com/website/>
- **2. เมื่อเข้ามาในหน้า Home ให้ลูกค้าทา การสมคัรสมาชิกเข้าใช้งานระบบคร้ังแรกโดยปฏบิัตติามข้ันตอน ตามรูปข้างล่างนะค่ะ**

**Flow Sign up**

#### **Home –Sign up**

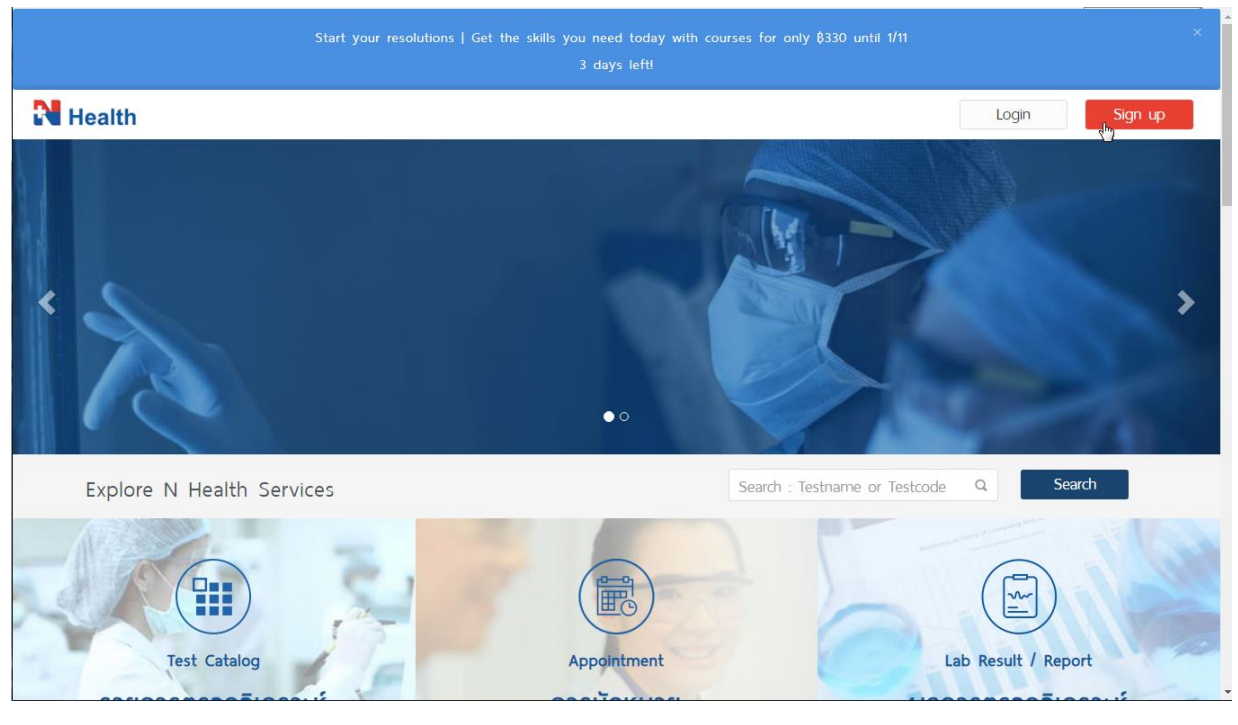

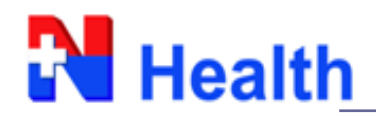

### **Registration form – New Member sign up**

- ระบบกำหนดให้ลูกค้าลงทะเบียนด้วยอีเมลเพื่อเป็นการยืนยันตัวบุคคล
- ลูกคำ้สำมำรถกดรหสัผำ่ นไดด้ว้ยตนเอง
- รูปแบบวนั เดือนปีเกิดลูกคำ้ ตอ้งกำ หนดเป็น คริสศกัรำช

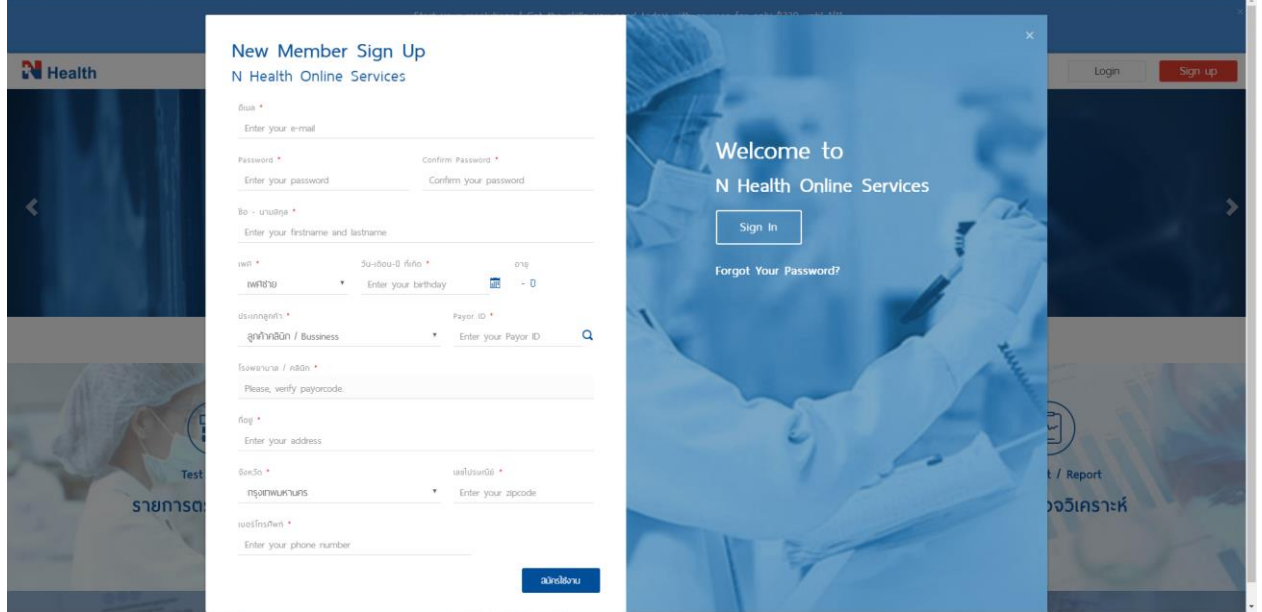

## **กรณลีูกค้า B2C**

- ลูกคำ้ตอ้งลงทะเบียนดว้ยกำรกำ หนดขอ้มูลบตัรประชำชน (ID Card) หรือ Passport no.

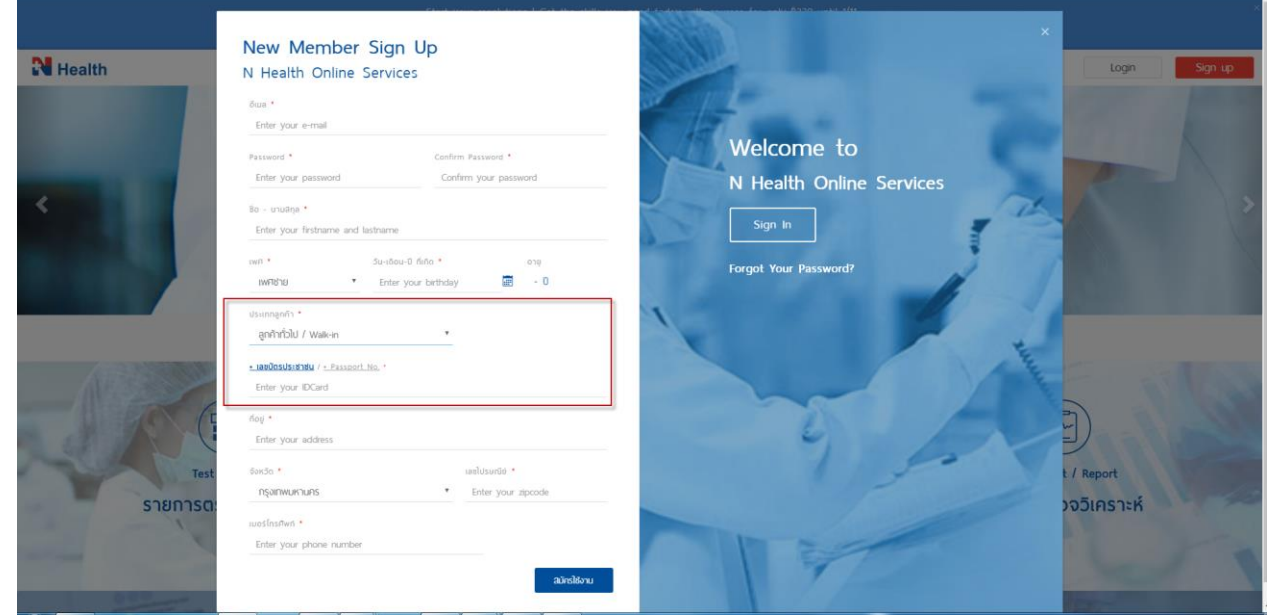

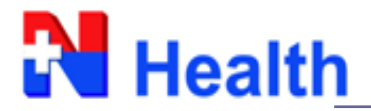

## **กรณลีูกค้า B2B**

- ลูกคำ้ตอ้งลงทะเบียนดว้ยกำรกำ หนดขอ้มูลรหสั Payor ID ที่เปิดรับบริกำรกบั N Health (โดยสำมำรถสอบถำมขอ้มูลชุดน้ีผำ่ นเซลลผ์แู้ทนที่ดูแลท่ำนได)้

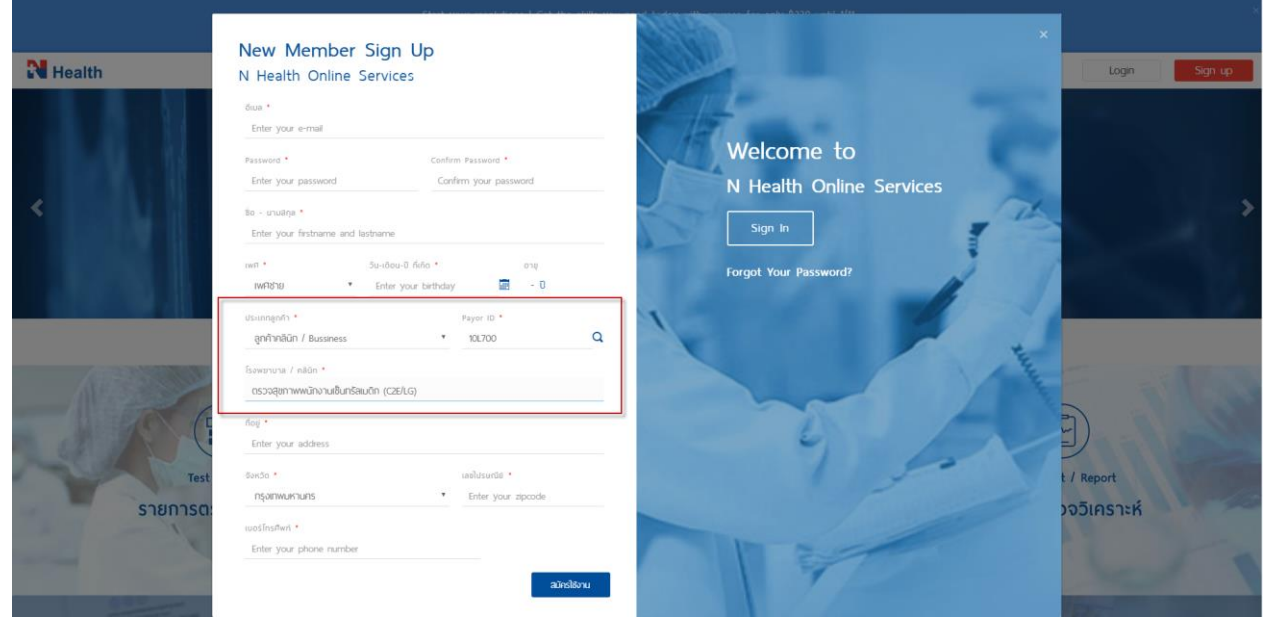

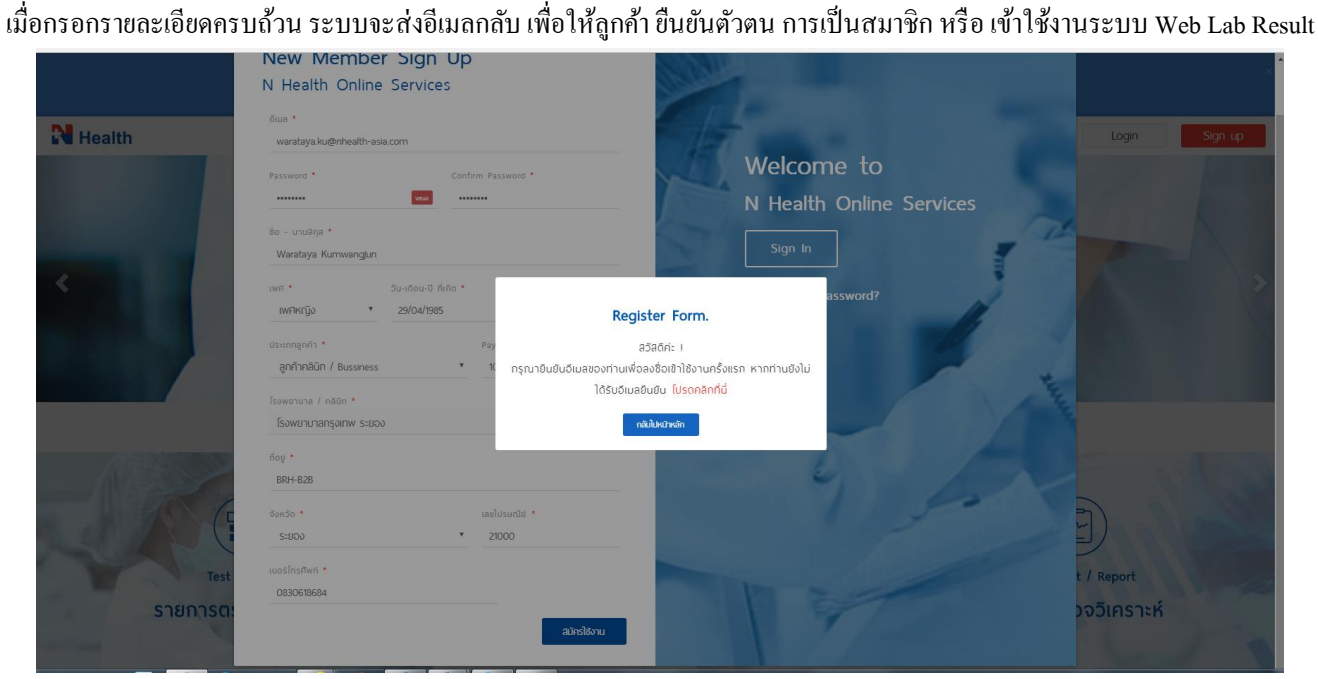

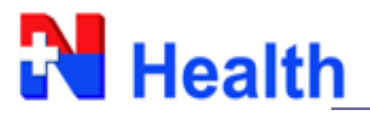

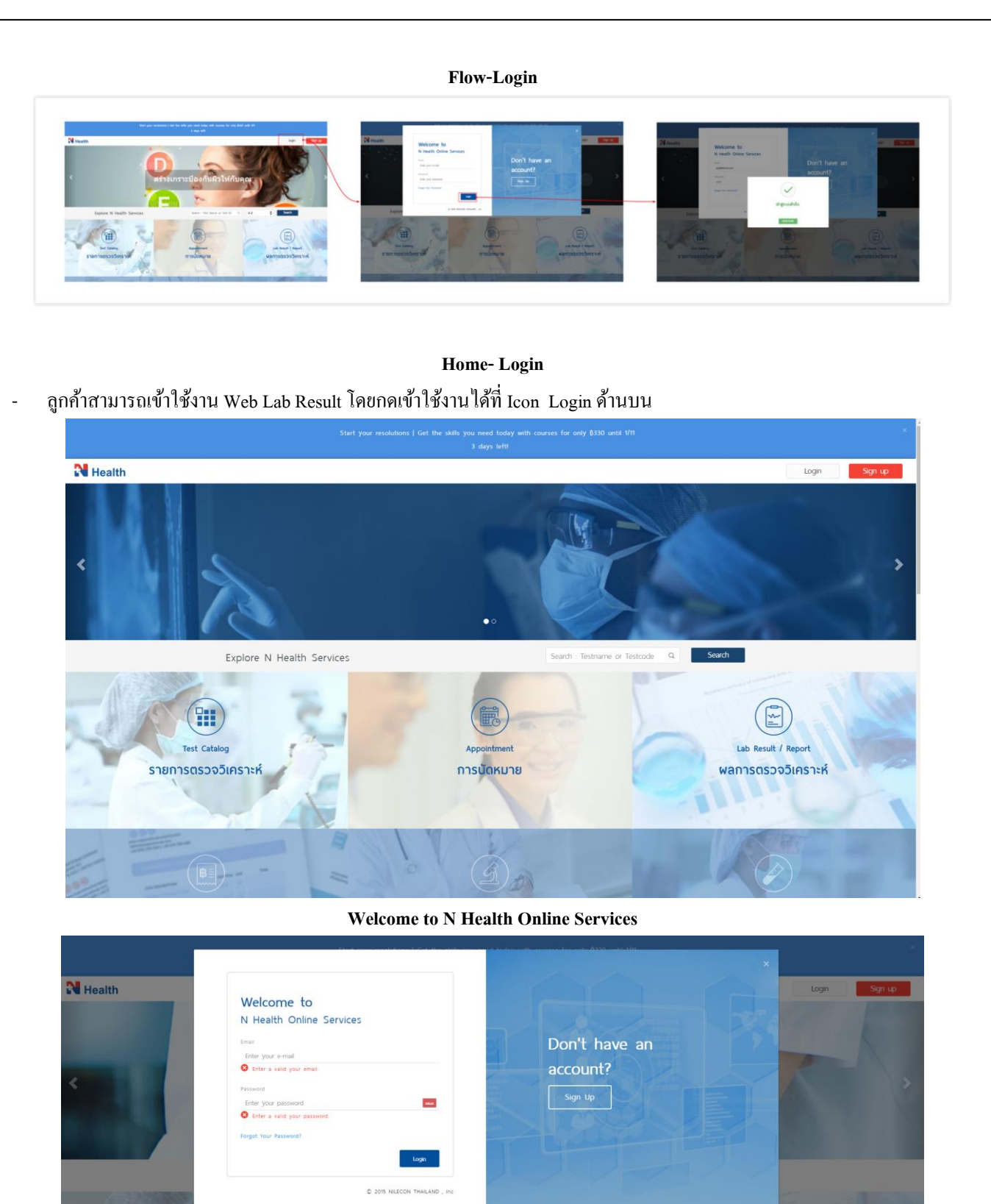

賱 **Test Catalog** 

รายการตรวจวิเคราะห์

By: Digital Diagnostics

การนัดหมาย

Lab Result / Re

พลการตรวจวิเคราะห์

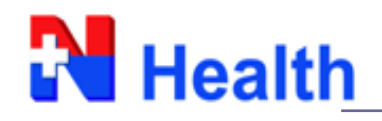

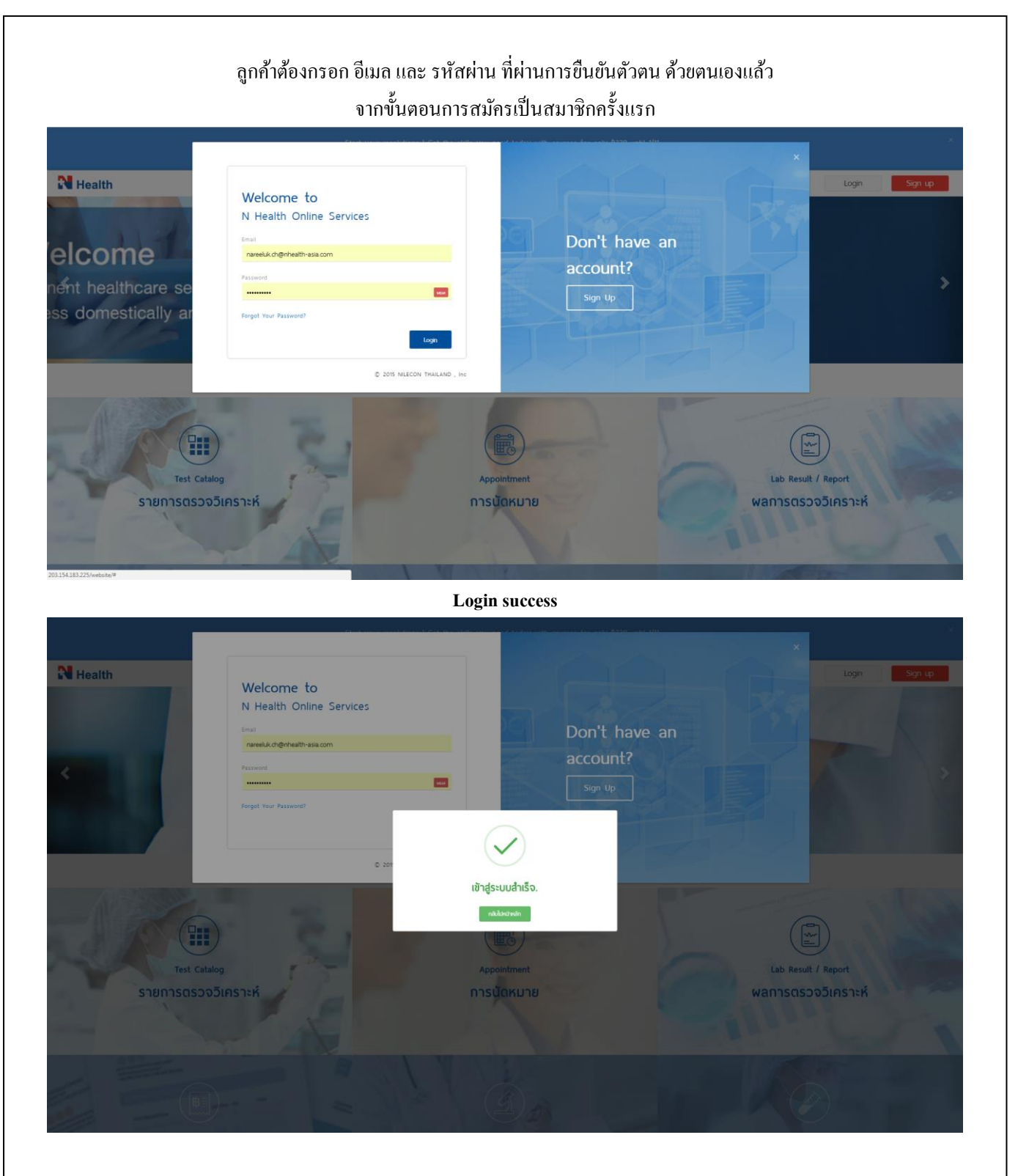

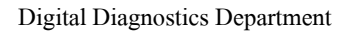

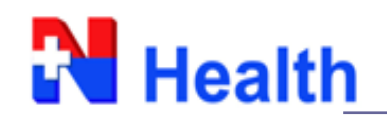

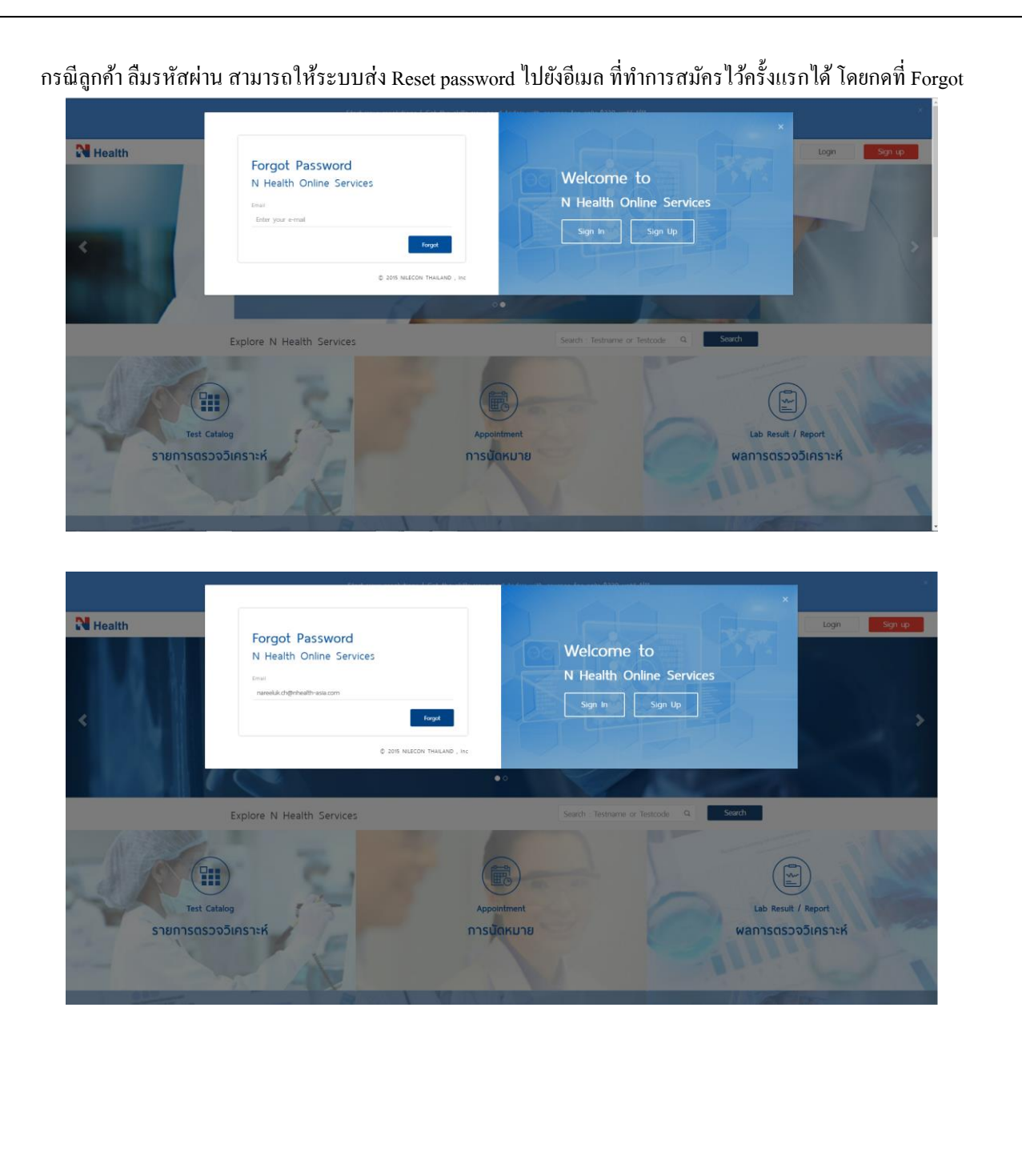

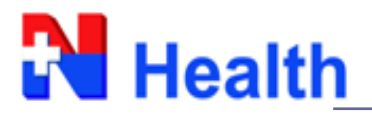

## เมื่อลูกค้ำ Login เข้ำมำในหน้ำระบบแล้ว

# สำมำรถทำ กำรแกไ้ข **My Profile** ตนเอง, Reset Password, ดู Logกำรเข้ำใช้งำน และกด Logout ออกจำกระบบ โดยคลิ๊กที่มุมขวำบนดงัรูป

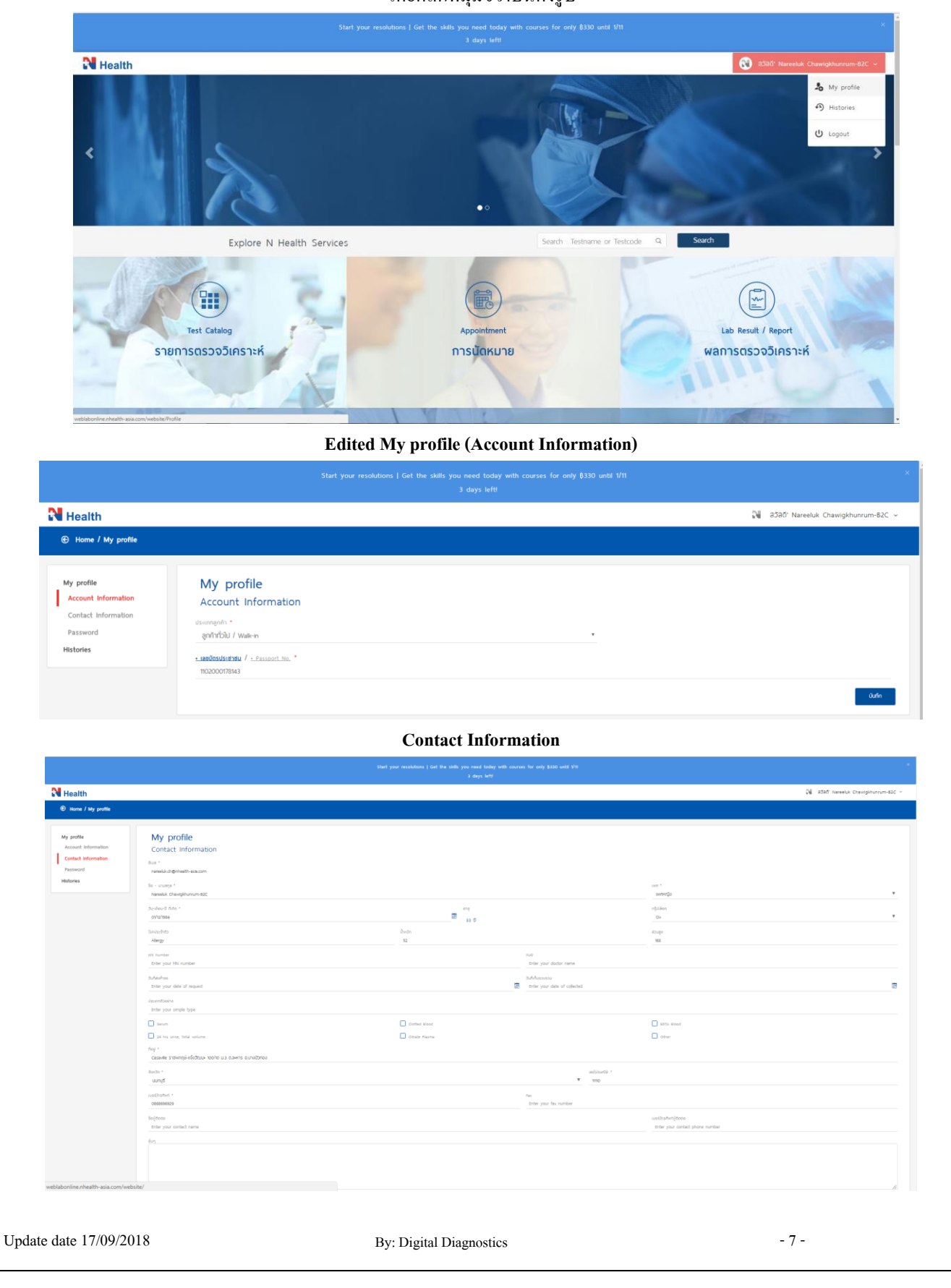

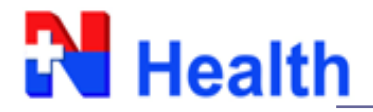

#### **Password**

- ลูกค้าสามารถกำหนดรหัสการเข้าใช้งานใหม่ได้ หากพบว่าไม่ปลอดภัย หรือรหัสชุดแรกจดจำยาก
- เมื่อกดบันทึก ระบบจะส่งเมลให้ลูกค้าตามที่กำหนดไว้เพื่อเป็นการ Verify password ใหม่ก่อนเข้าใช้งานอีกครั้ง

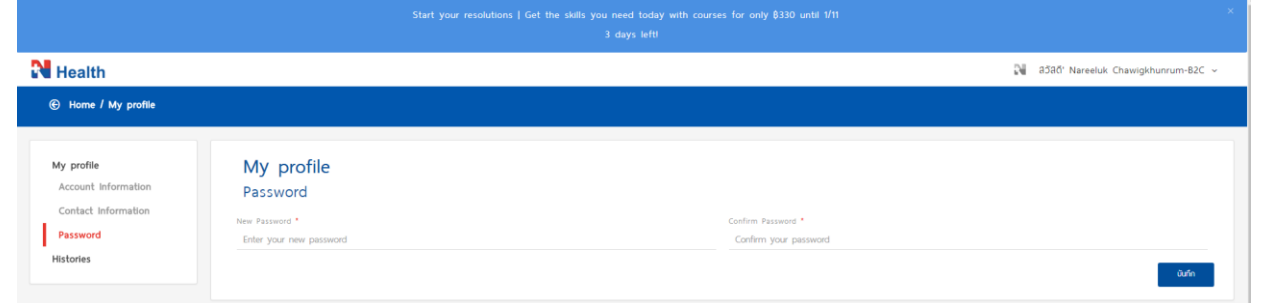

#### **Histories**

- ลูกค้ำสำมำรถดูประวัติกำรเข้ำใช้งำนตำมอีเมลที่สมัครใช้งำนได้
- ระบบจะแสดงรำยละเอียด วันที่, เวลำ, กิจกรรมที่เขำ้มำใชง้ำน และจดจำ IP Address

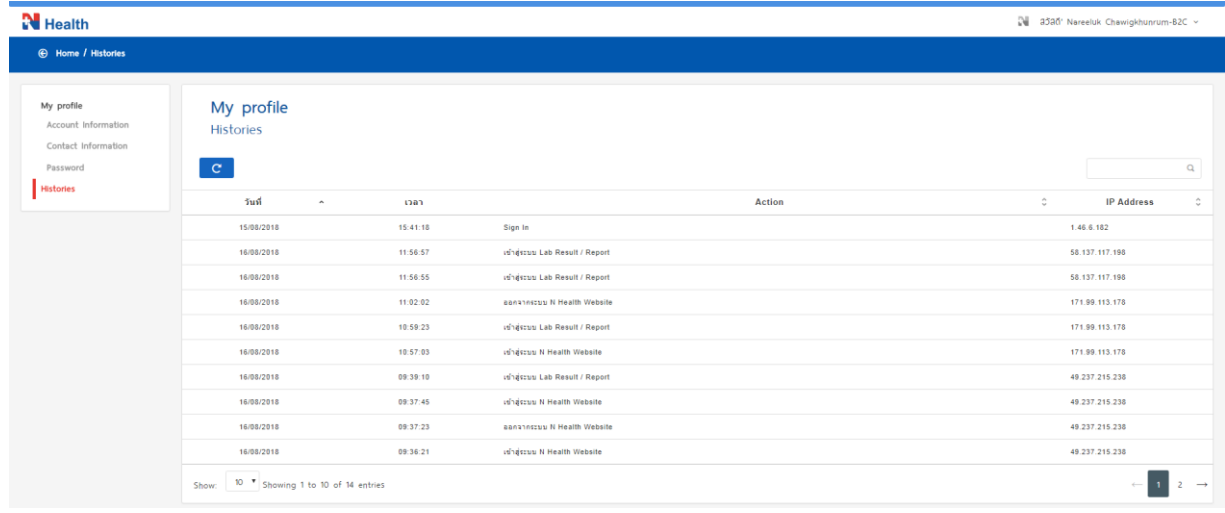

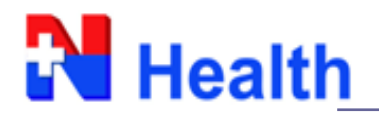

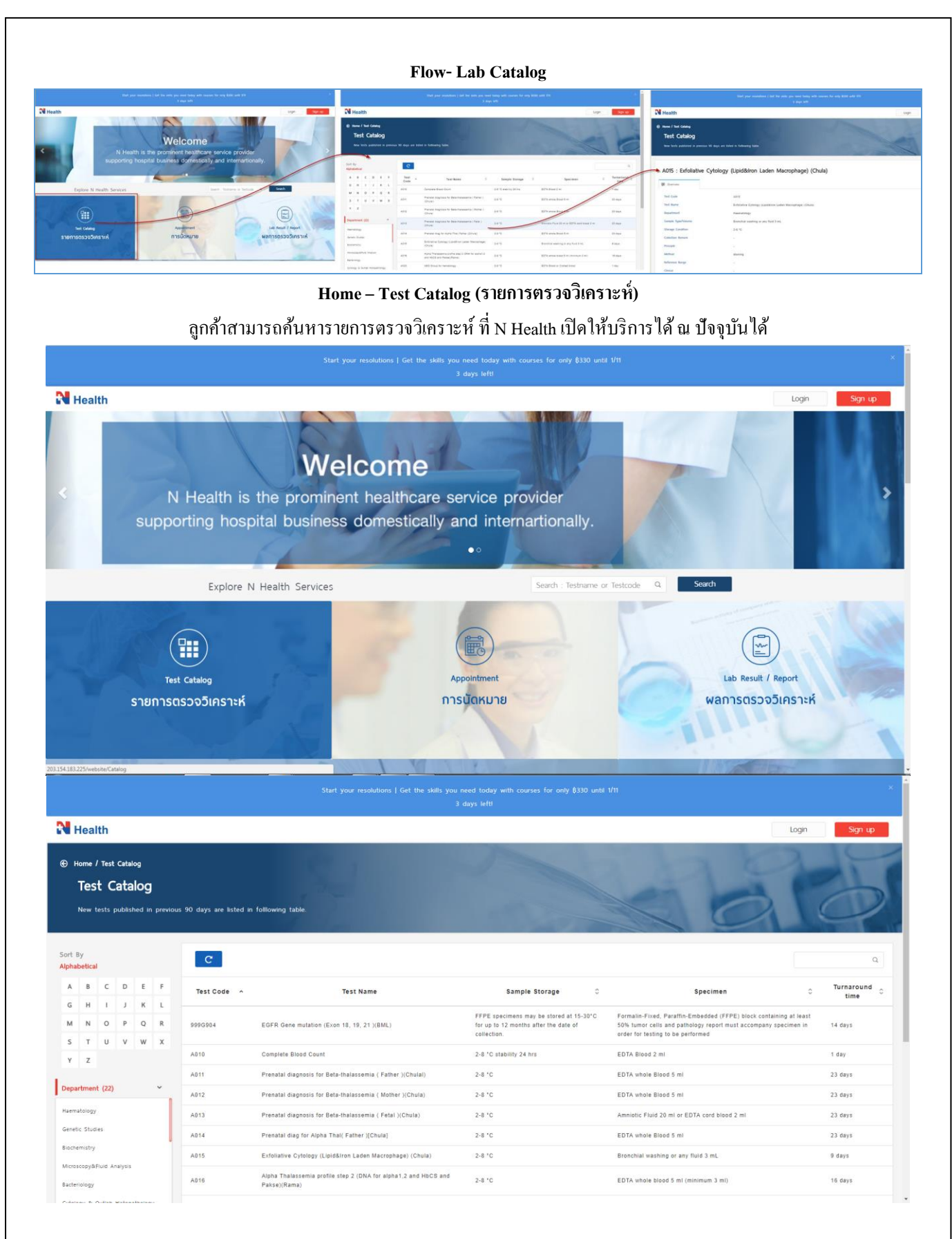

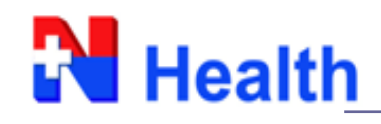

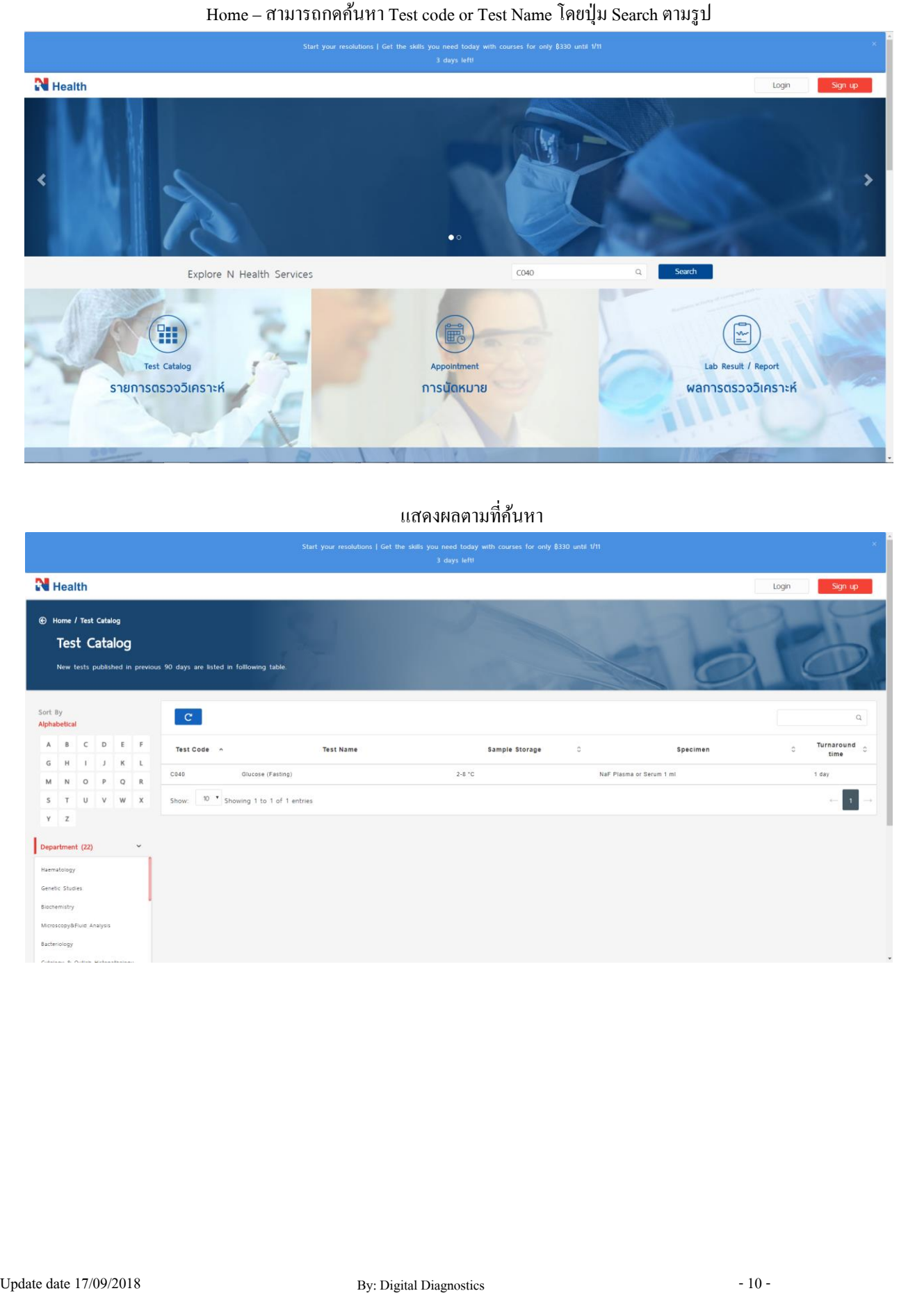

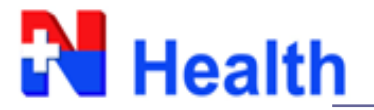

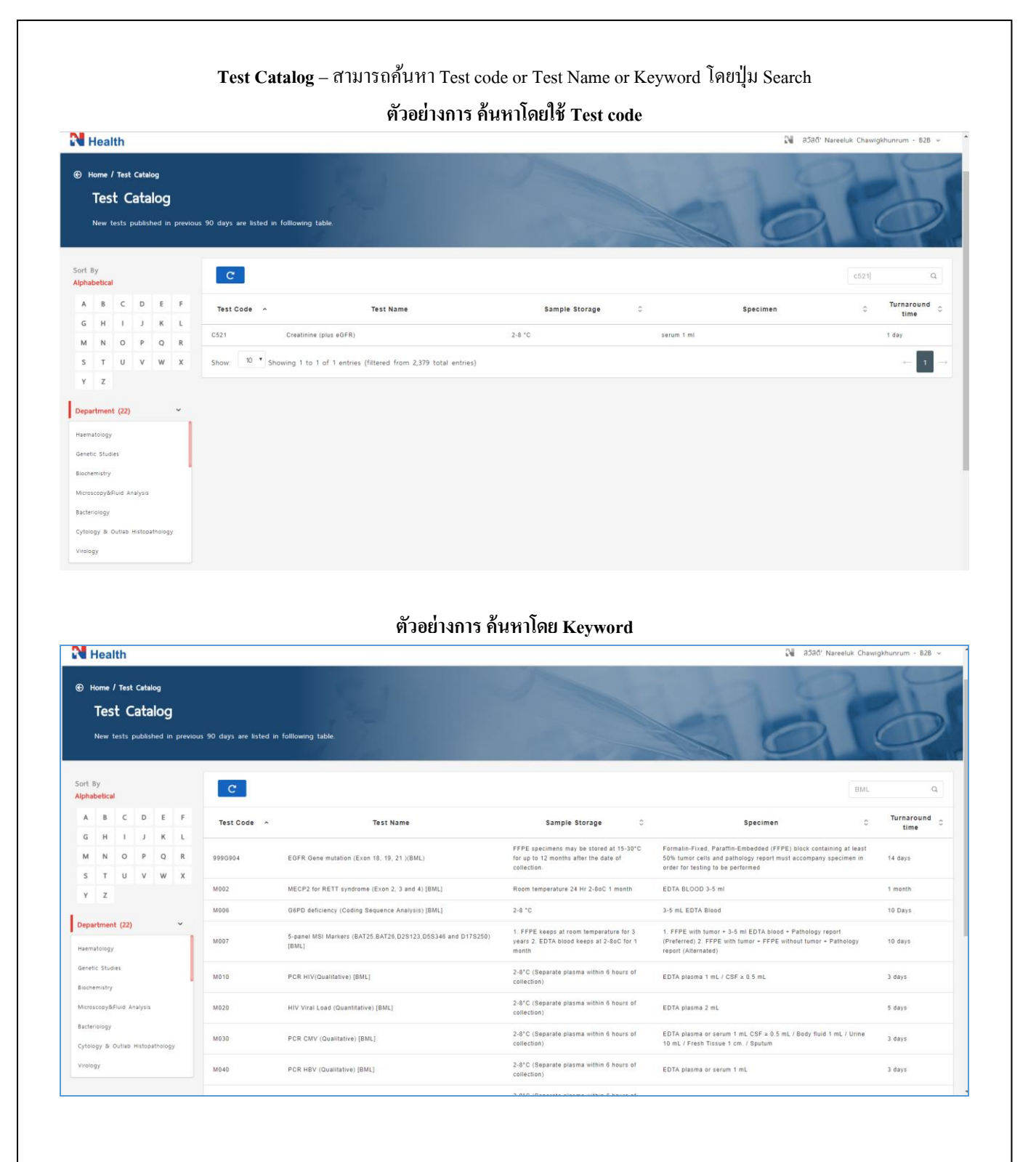

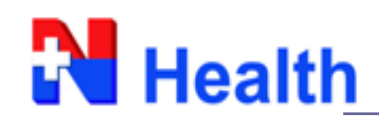

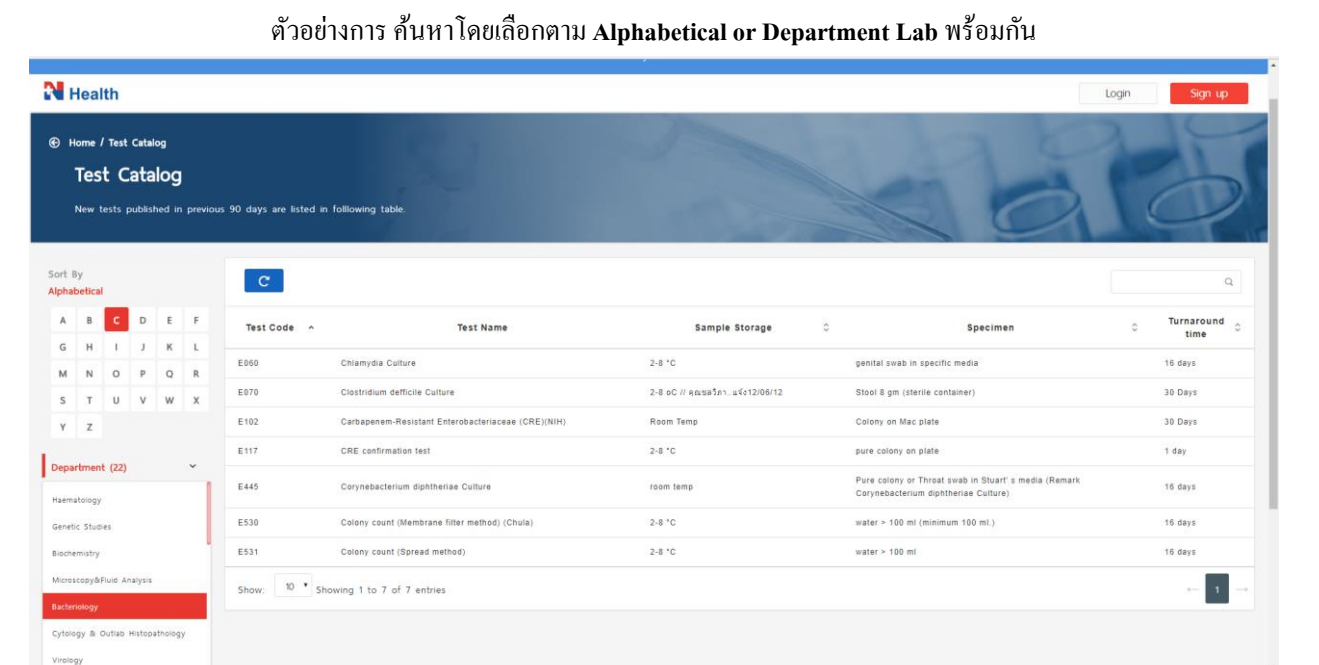

# กำรดูรำยละเอียด **Test information**ใหท้ ำ กำรคลิ๊กที่รำยกำรตรวจวเิครำะห์ที่ลูกคำ้สนใจ

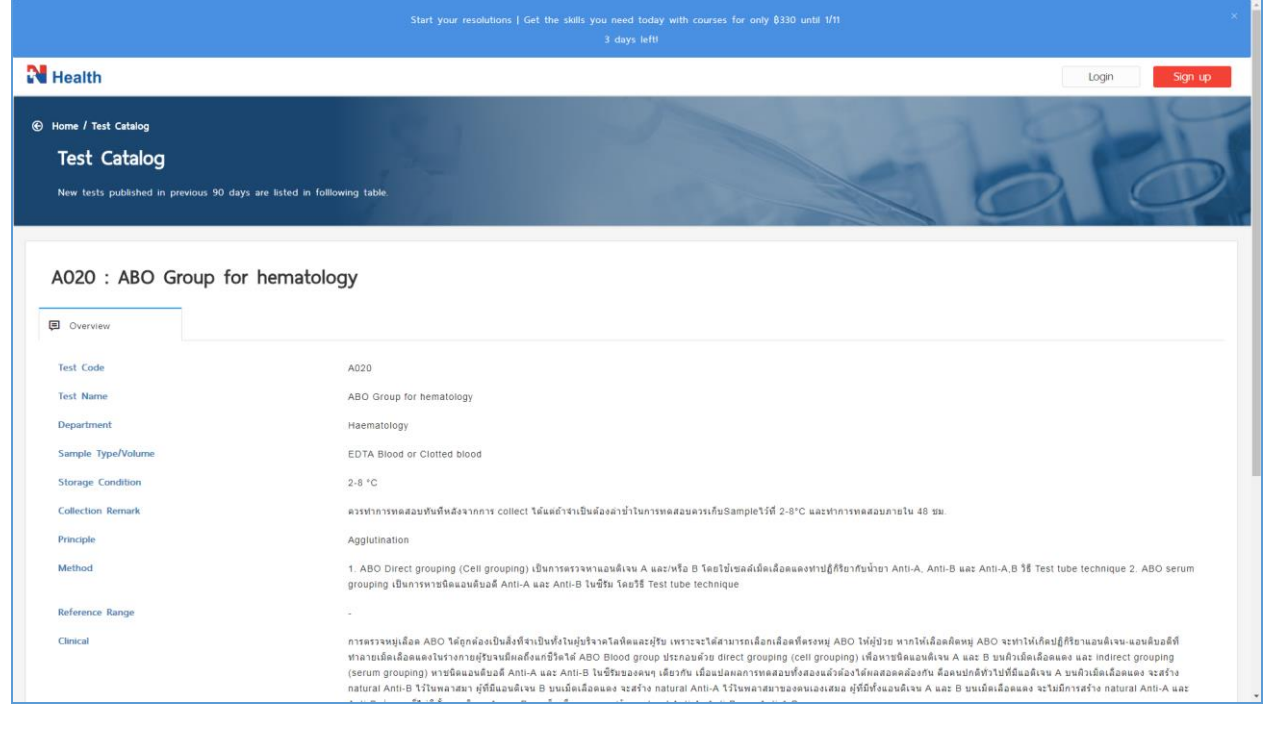

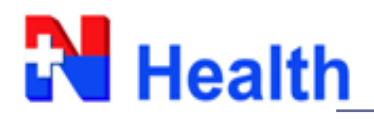

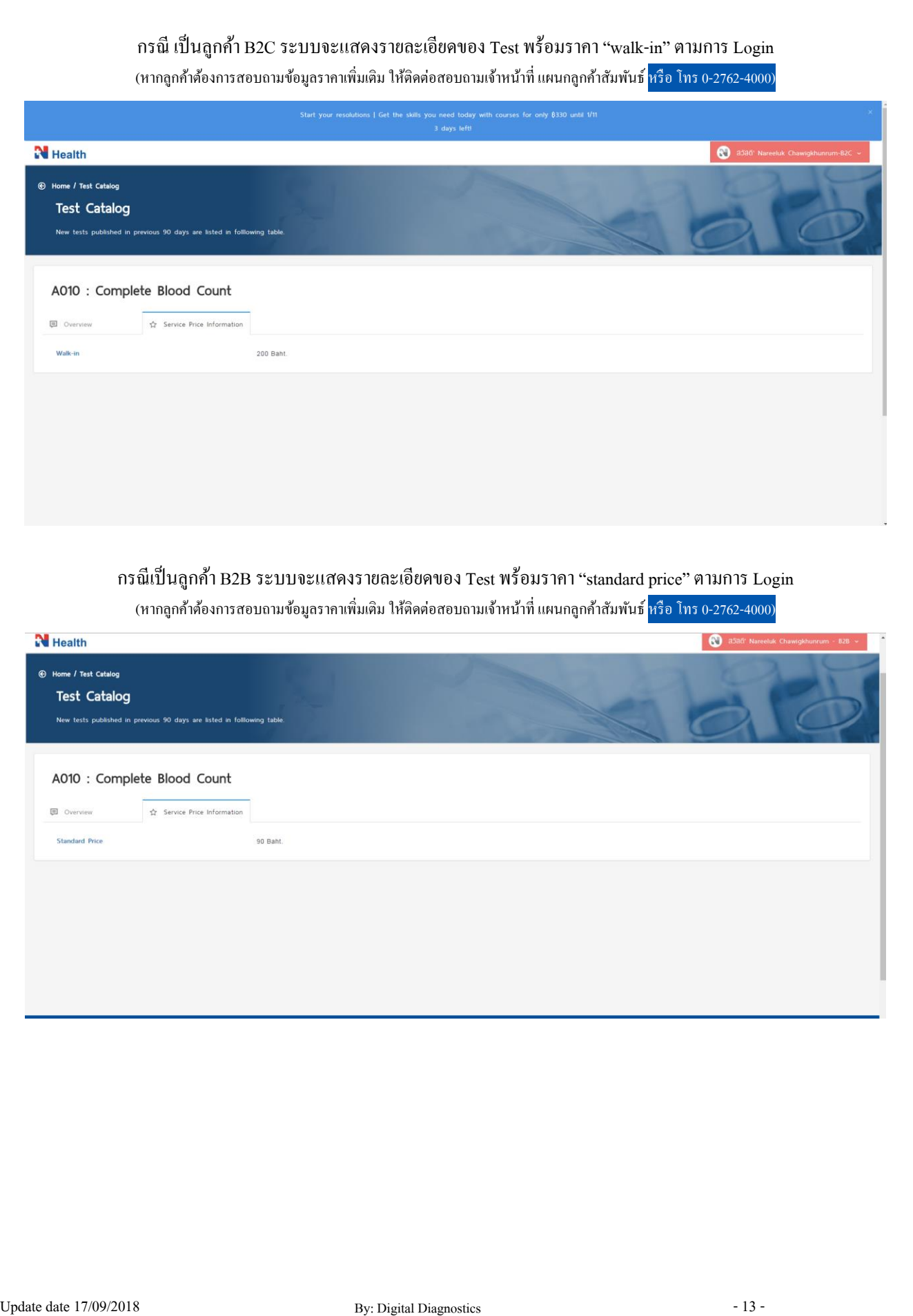

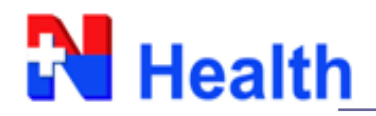

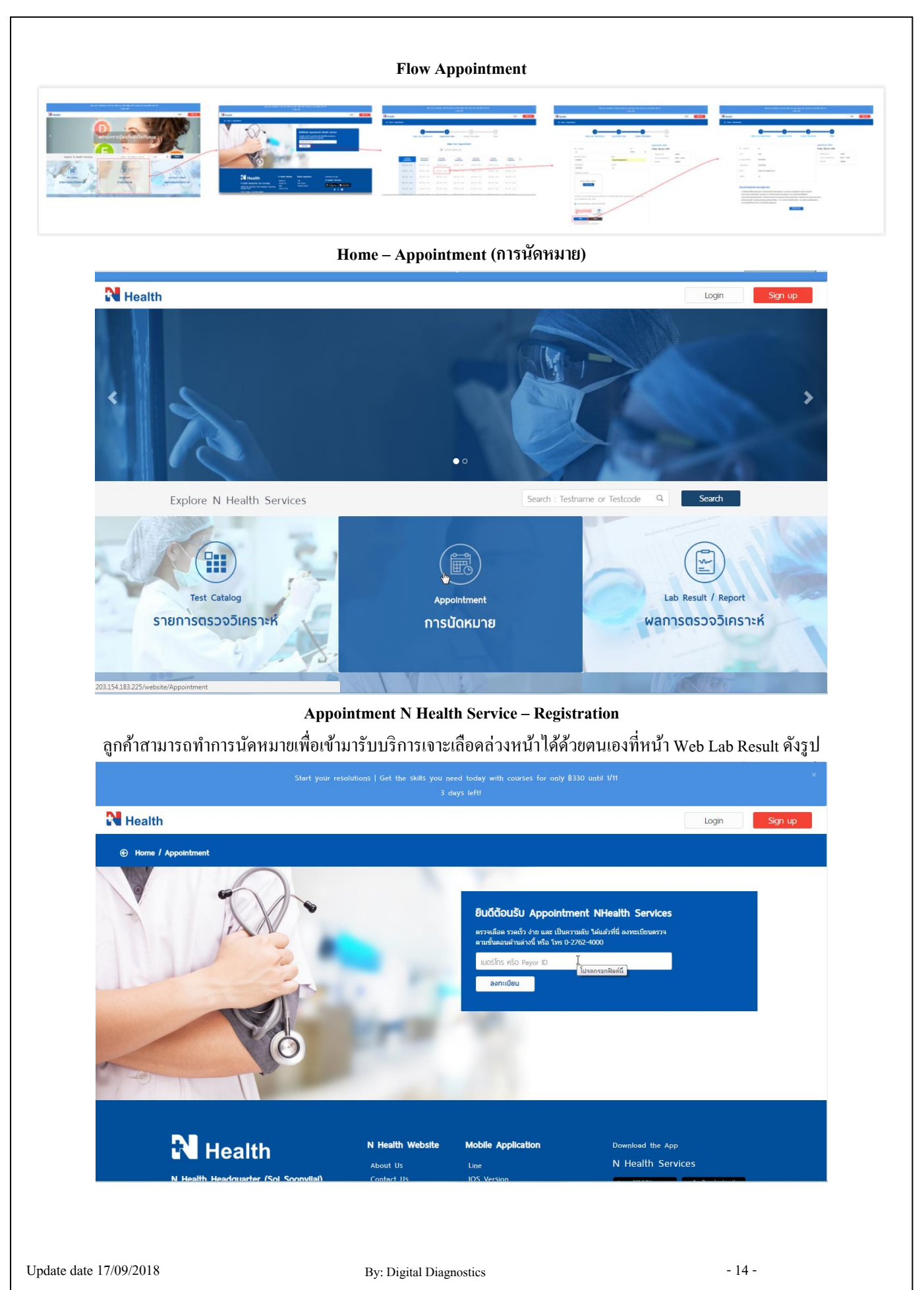

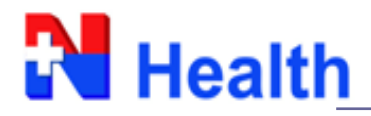

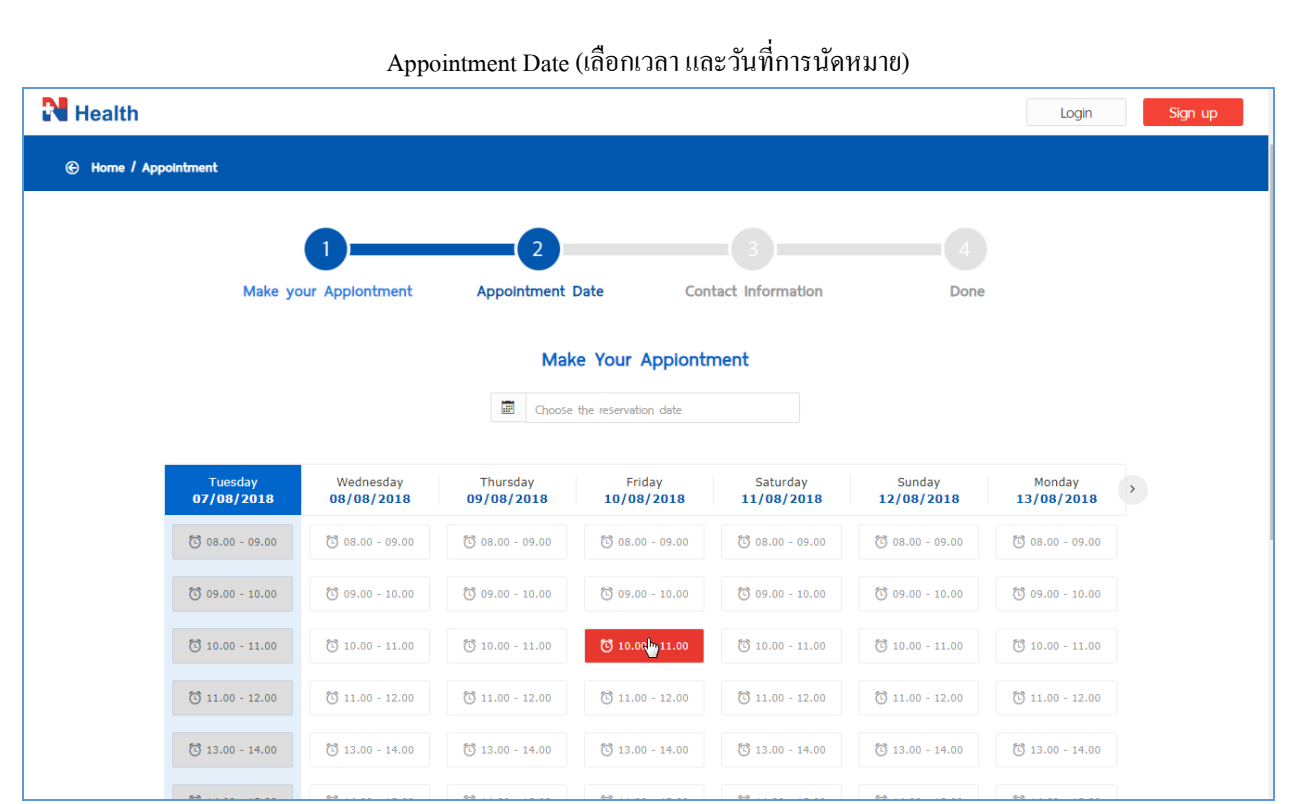

# Contact Information (ขั้นตอนการกรอกรายละเอียดข้อมูลเพื่อให้เจ้าหน้าที่ติดต่อกลับ)

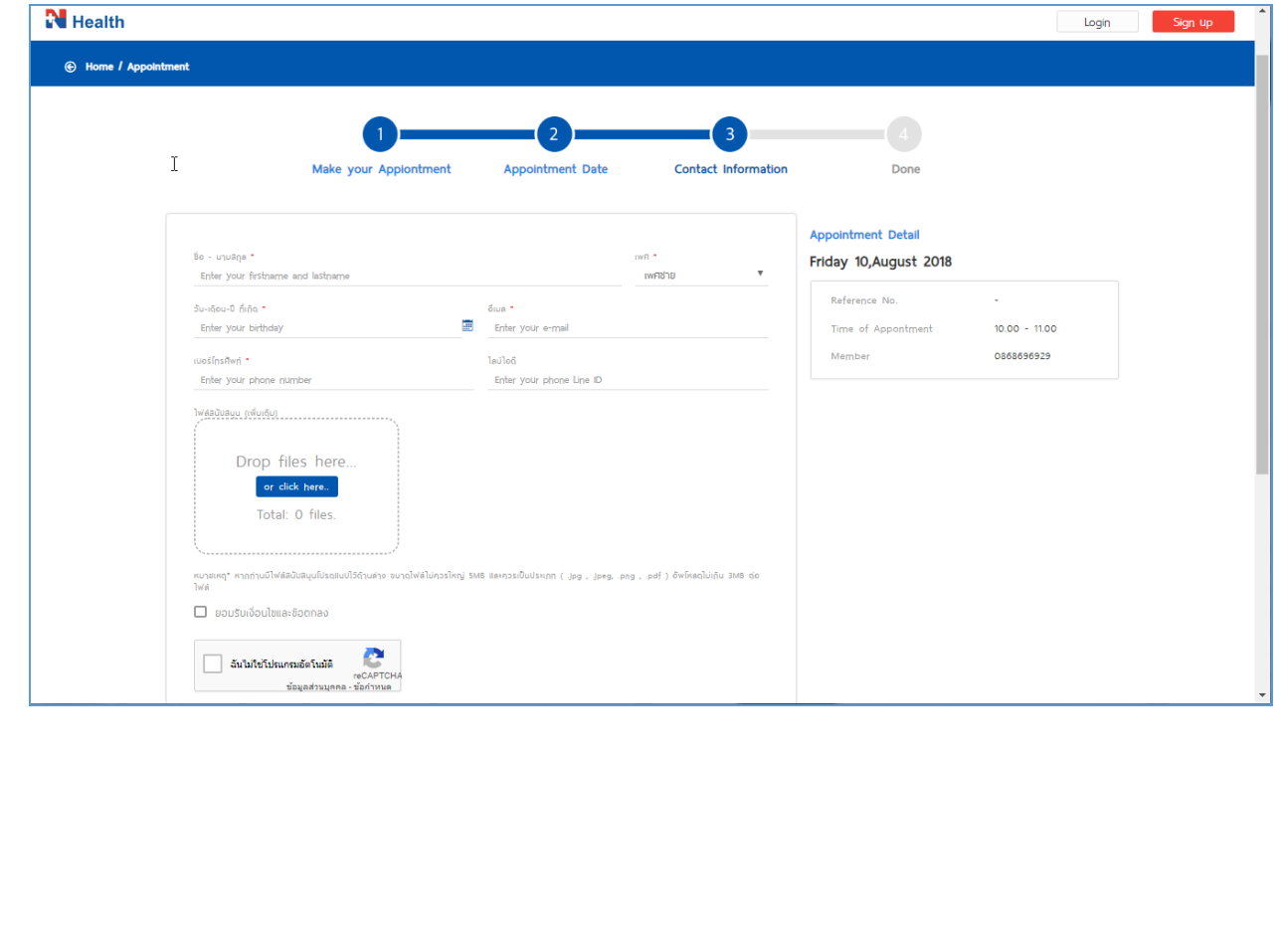

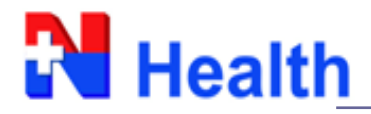

## เมื่อท ำกำรนัดหมำยเรียบร้อยแล้ว

ระบบจะสร้างเลขที่นัดหมายคิวล่วงหน้าให้ (Reference No.) และจะมีเมลระบบแจ้งกลับลูกค้า เพื่อรอการยืนยันนัดหมายกลับจาก เจ้ำหน้ำที่ผำ่ นทำงอีเมล

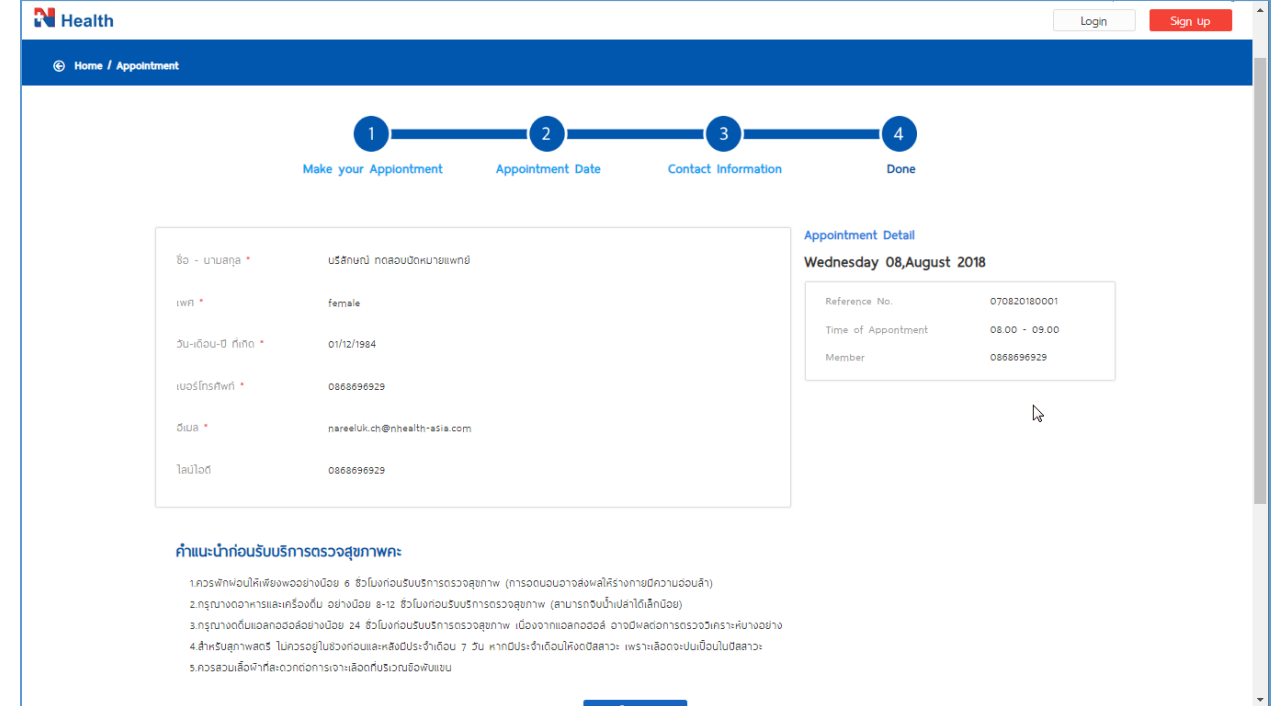

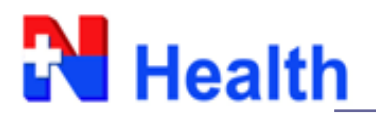

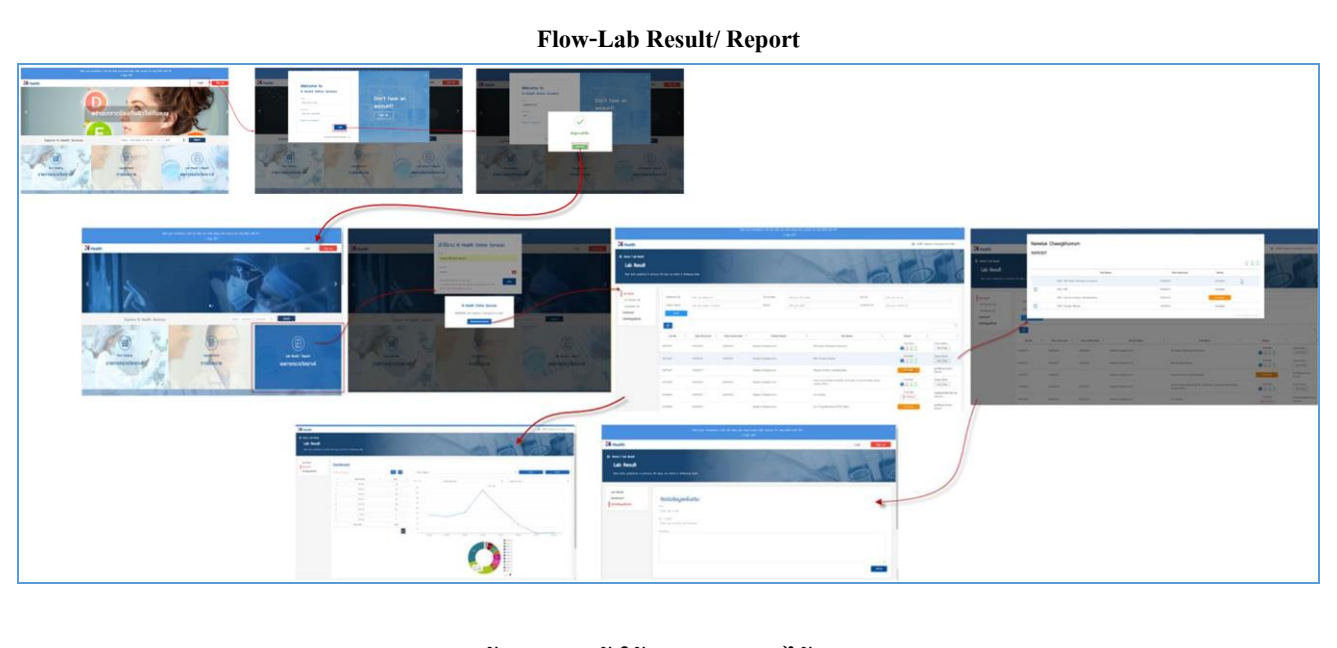

**ลูกค้าสามารถเข้าใช้งานดูผล Lab ได้ 2 Step**

**(1) Home – Login (Welcome to N Health Online Services)**

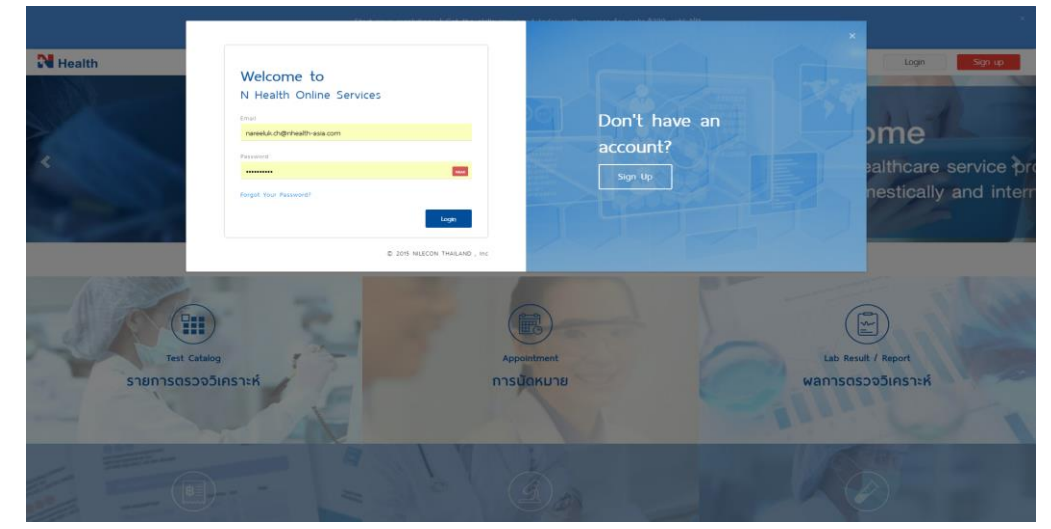

**(2) Home – Lab Result/ Report**

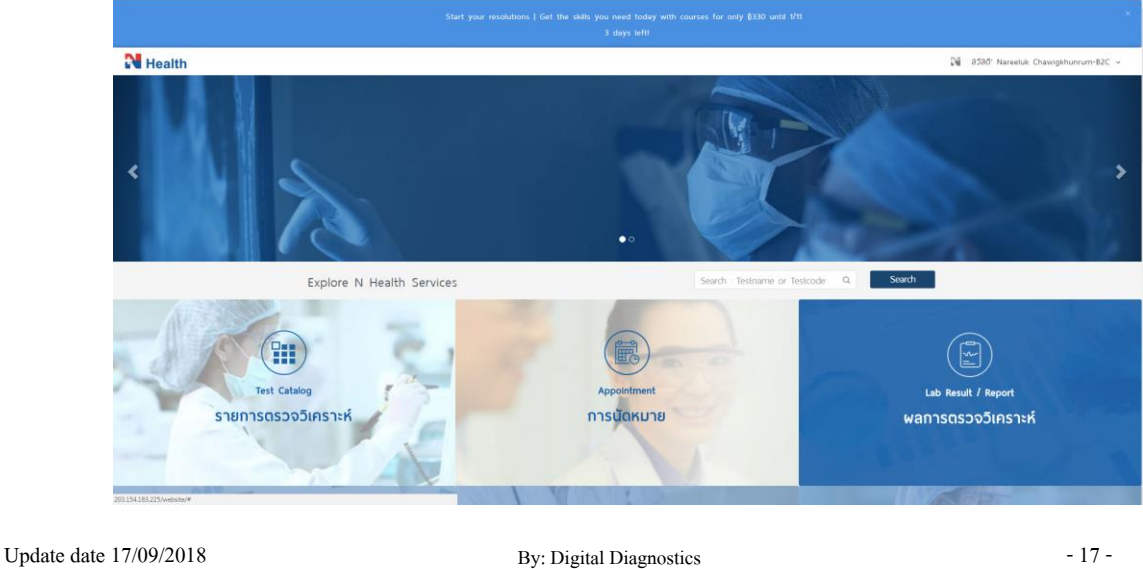

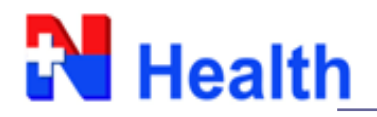

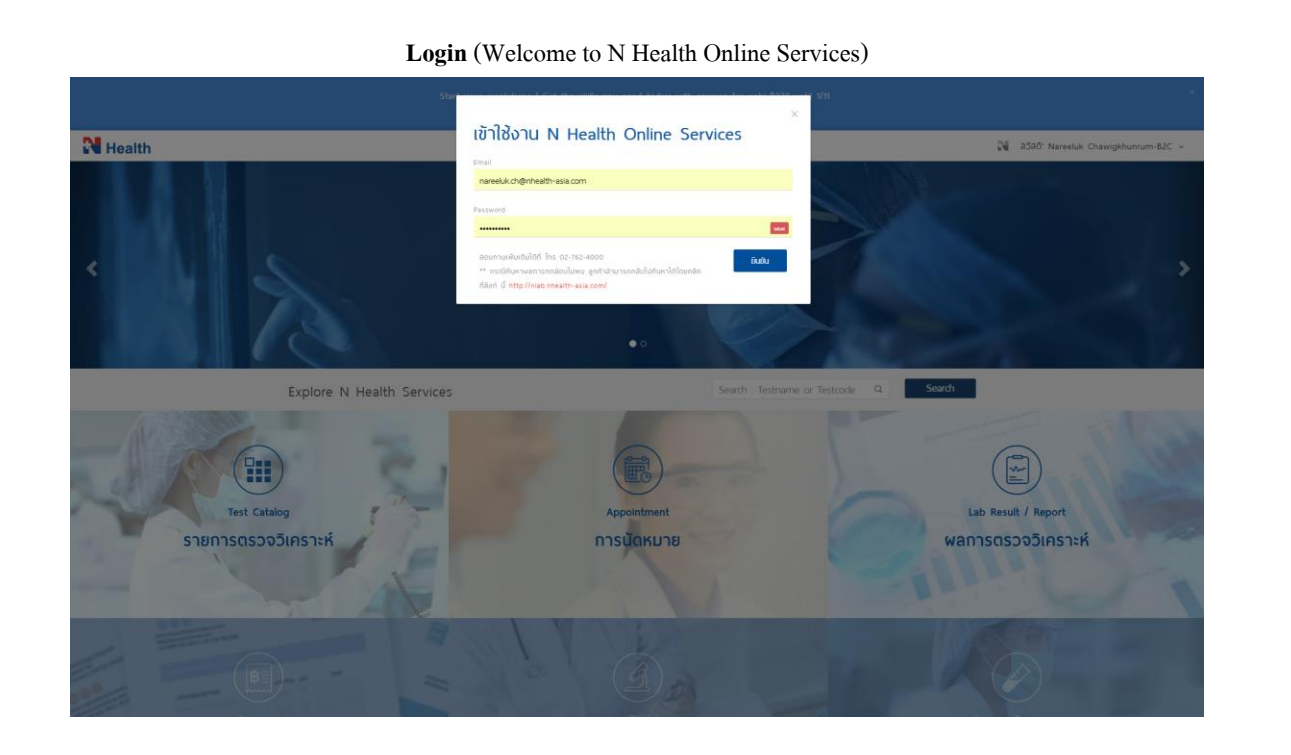

# **เข้าสู่ระบบส าเร็จ** ระบบจะแสดงข้อควำม เพื่ออนุญำตให้ลูกค้ำ ไปยังหน้ำตรวจวิเครำะห์

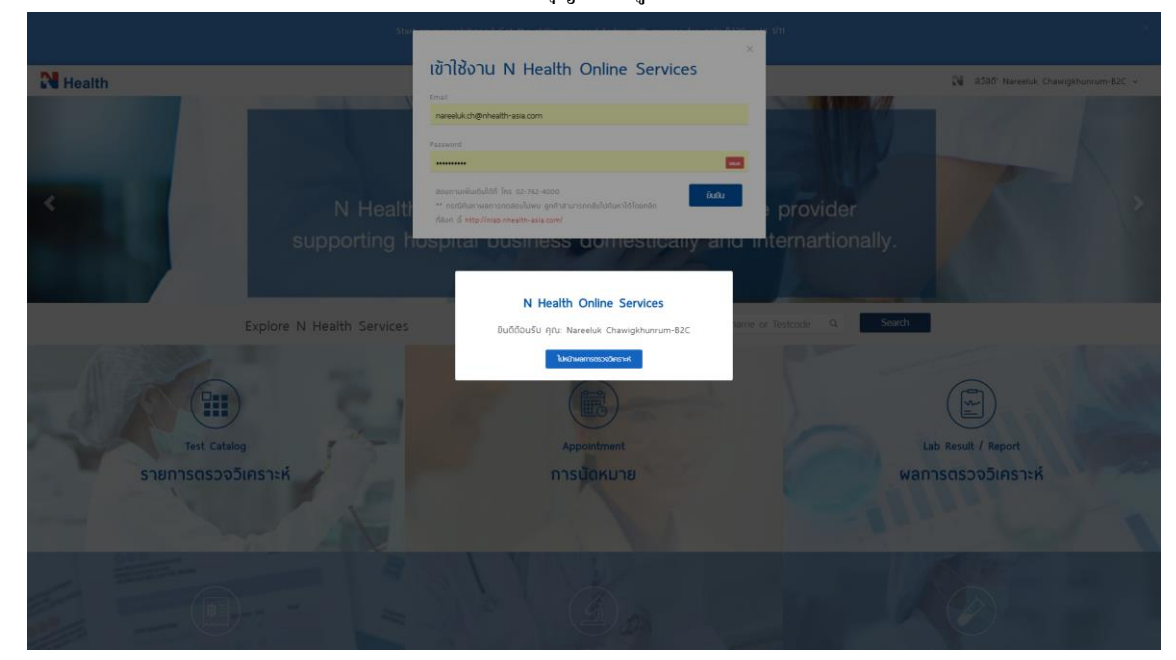

Update date 17/09/2018 -18 - By: Digital Diagnostics

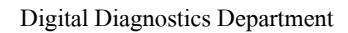

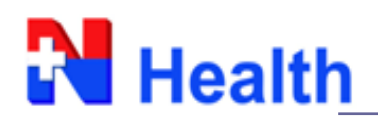

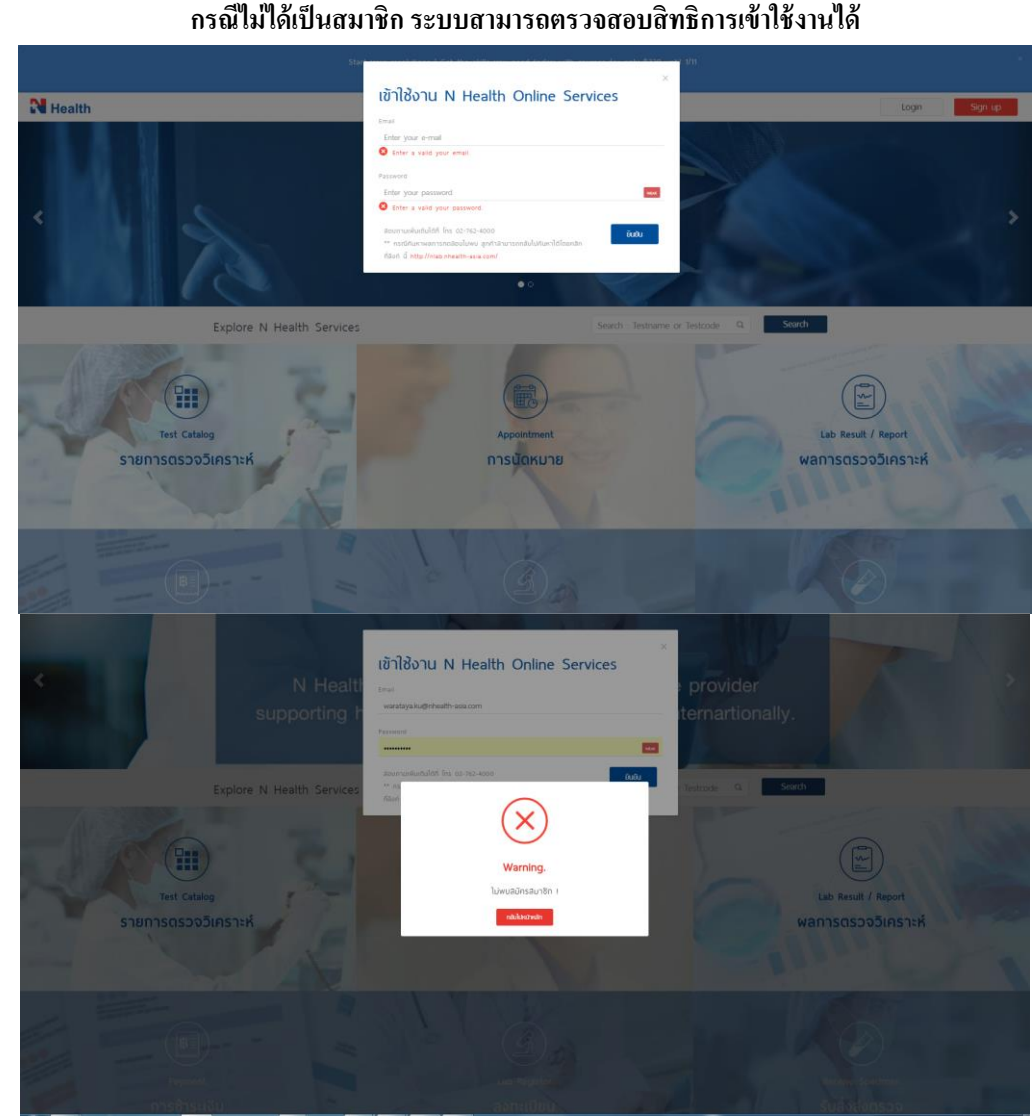

## กรณีเป็นสมาชิก แต่ไม่มีการยืนยันตัวตนผ่านทางอีเมลที่สมัครไว้ ระบบจะไม่อนุญาตให้เข้าดูผล Lab

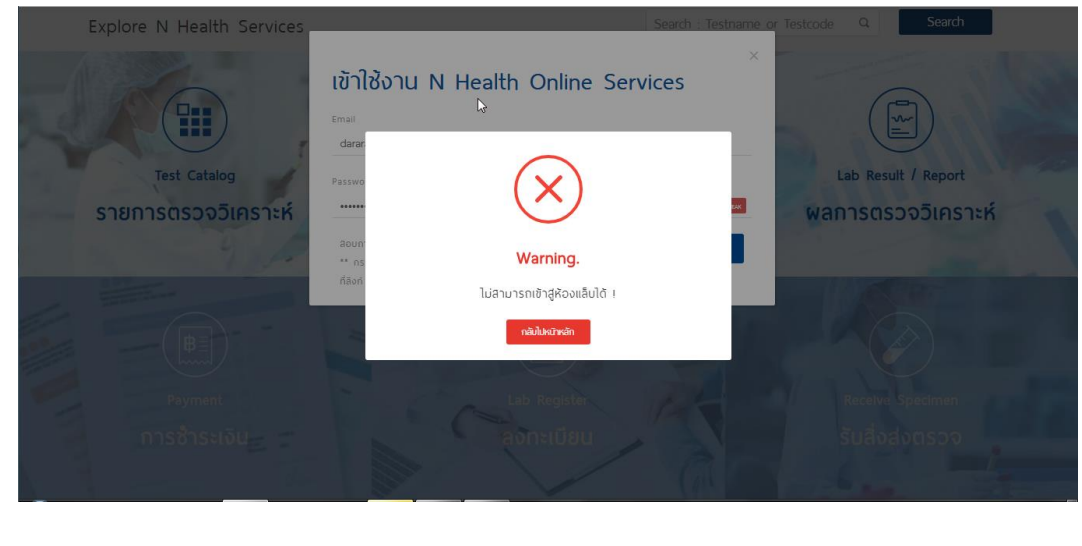

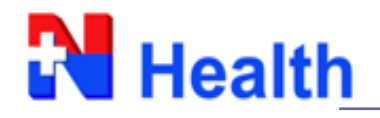

# กรณีเป็นลูกคำ้เก่ำและต้องกำรค้นหำผล Lab ในระบบก่อนหนำ้ สำมำรถกลับไปค้นหำได้ โดยคลิ๊กที่ Link ในหน้า Login ด้านล่าง  $\overline{\text{http://nlab.nhealth-asia.com/}}$  $\overline{\text{http://nlab.nhealth-asia.com/}}$  $\overline{\text{http://nlab.nhealth-asia.com/}}$

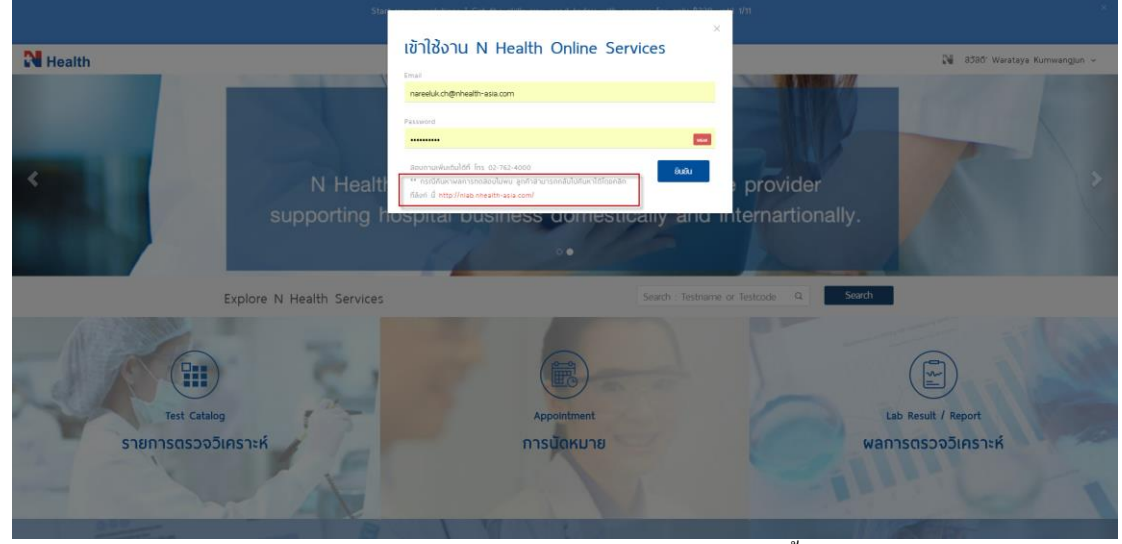

## ระบบจะเปิดหนำ้ต่ำง Loginระบบ Web Lab (ตัวเก่ำ)ข้ึนมำให้

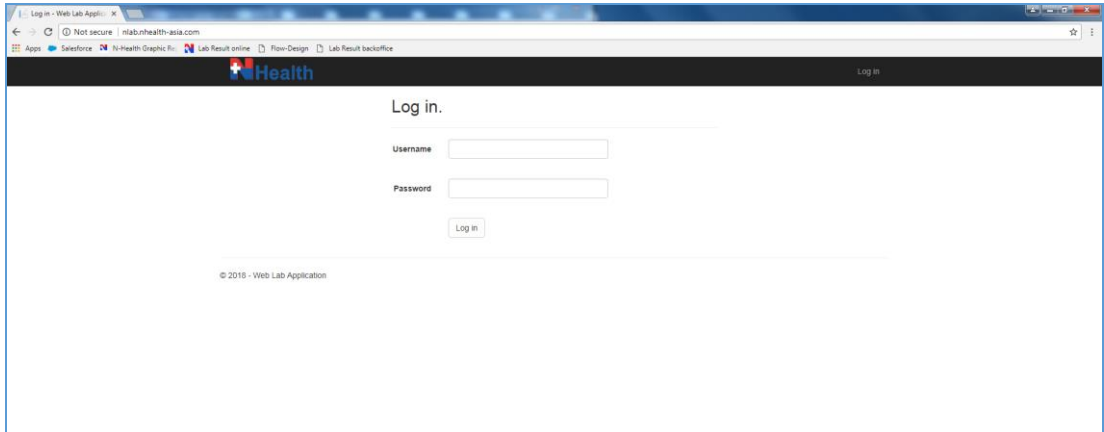

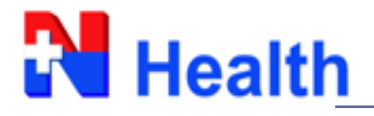

#### **Lab Result**

ระบบแสดงรำยละเอียดข้อมูลคนไข้, Order test, สถำนะของผล Lab และ ผล Lab ตำม Typeลูกค้ำ

### **B2B (Payor ID/ Clinic)**

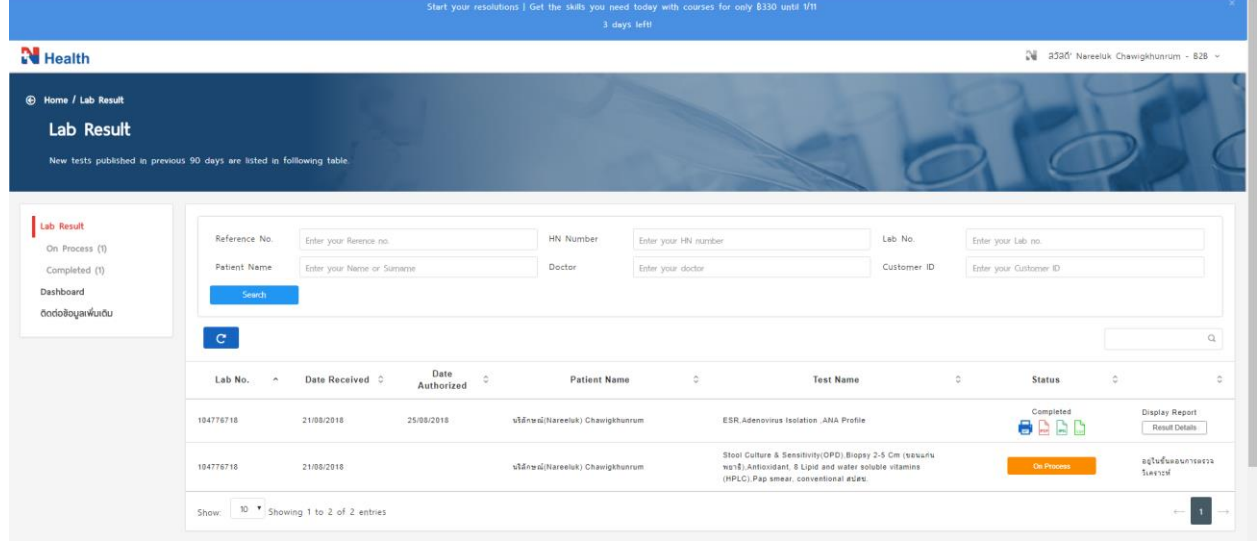

#### **B2C (ID Card/ Passport No)**

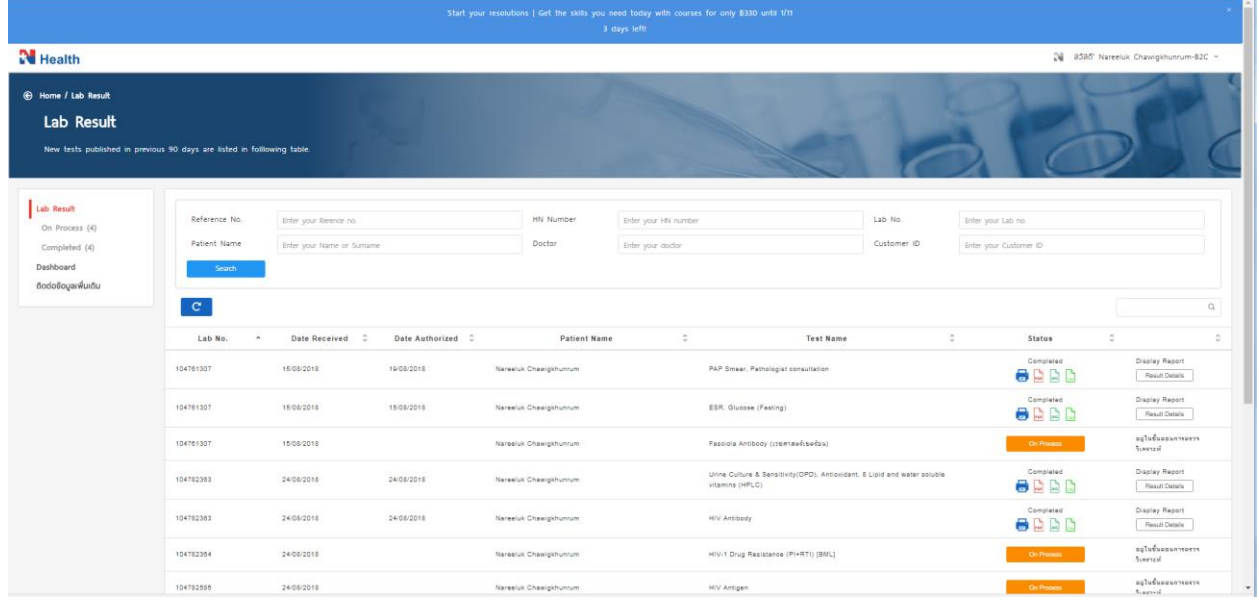

Completed<br>
<u>
a</u> Confidential

Display Report<br>Result Details

โปรดนินยันท<br>ผลรายงาน

Display Report<br>Result Details

 $\mathbf{r}$ 

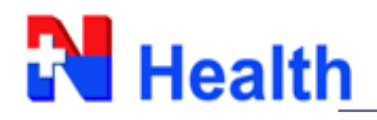

104781307

104782363

104782363

15/08/2018

2408/2018

24/08/2018

Show:  $\boxed{10 \text{ } \bullet}$  Showing 1 to 4 of 4 entries

19/08/2018

 $24/08/2018$ 

24/08/2018

Nareeluk Chawigkhunrum

Nareeluk Chawigkhunrum

-<br>Nareeluk Chawigkhunrum

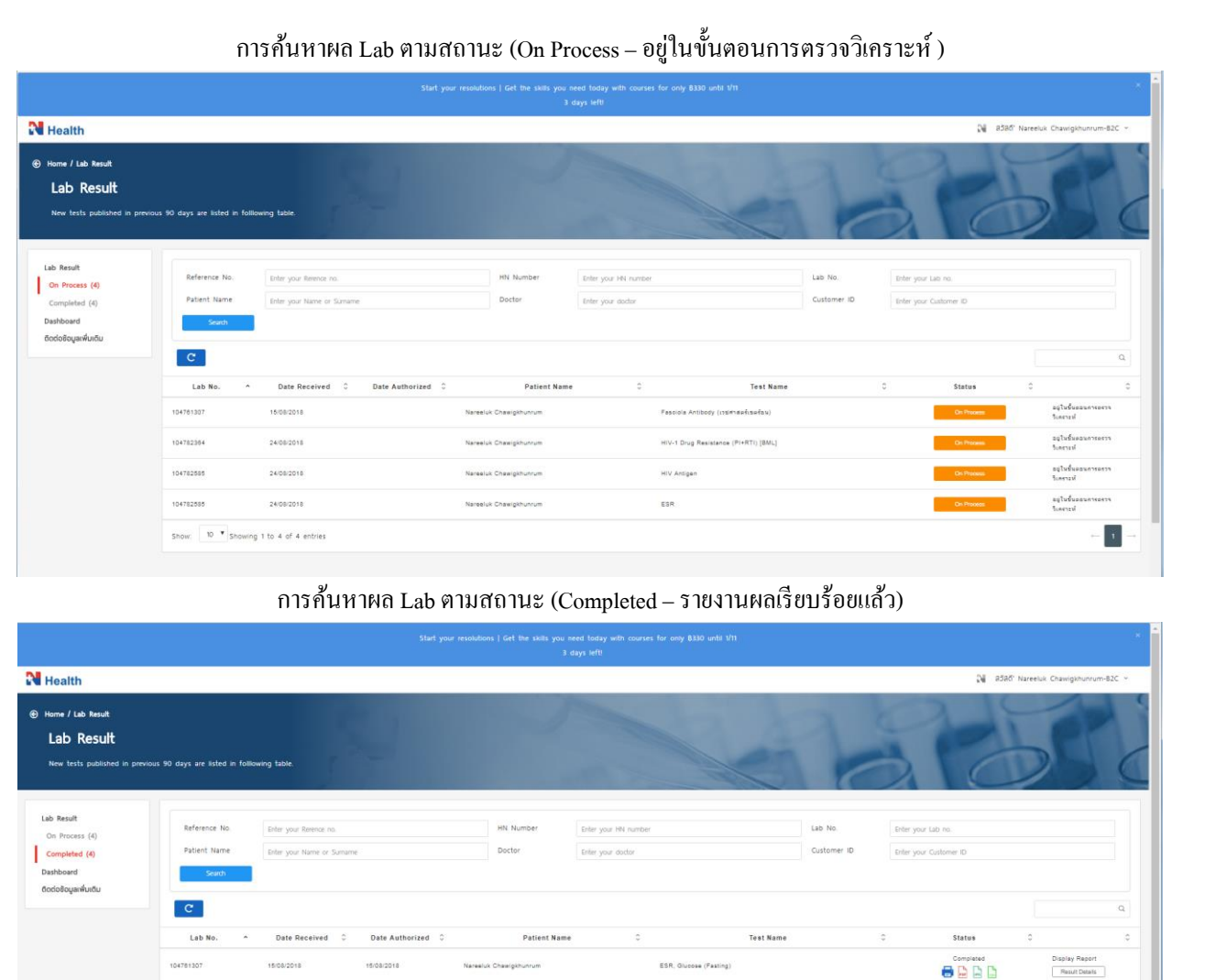

# กำรค้นหำผล Lab ตำม Doctor (ชื่อแพทย์ที่ Order จำกกำรลงทะเบียนของระบบของ N Health )

PAP Smear, Pathologist consul

Antioxidant, 8 Lipid and water sol

**HIV Antibody** 

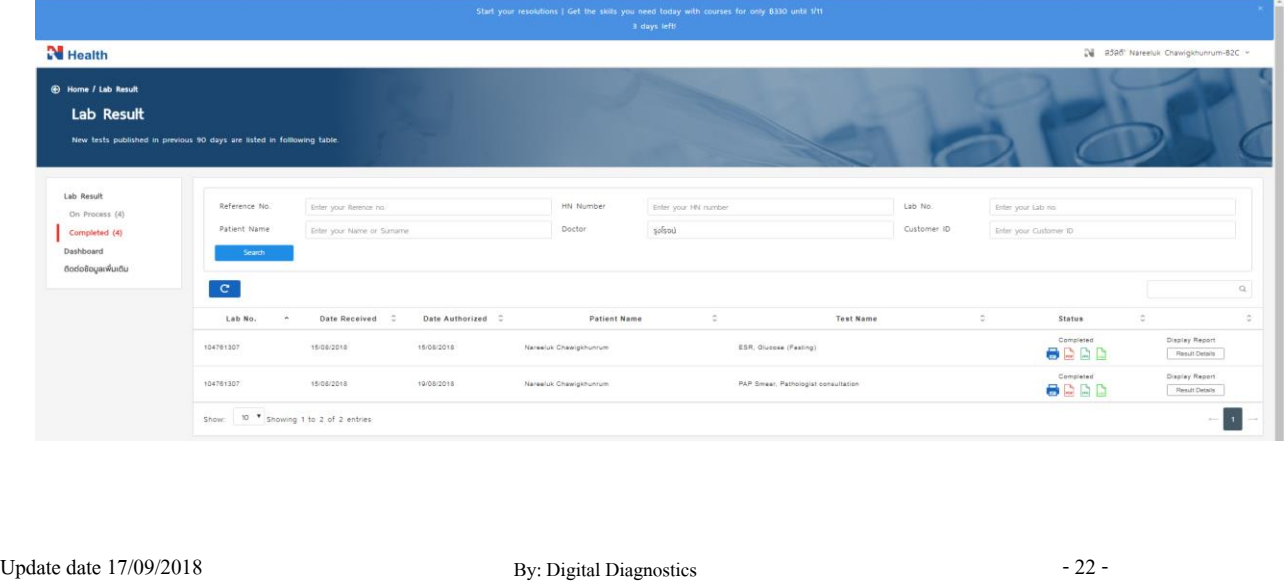

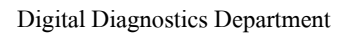

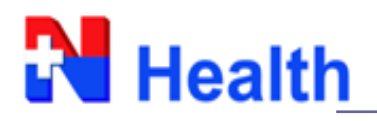

## กำรค้นหำผล Lab ตำม HN หรือ Lab No (จำกกำรลงทะเบียนของระบบของ N Health)

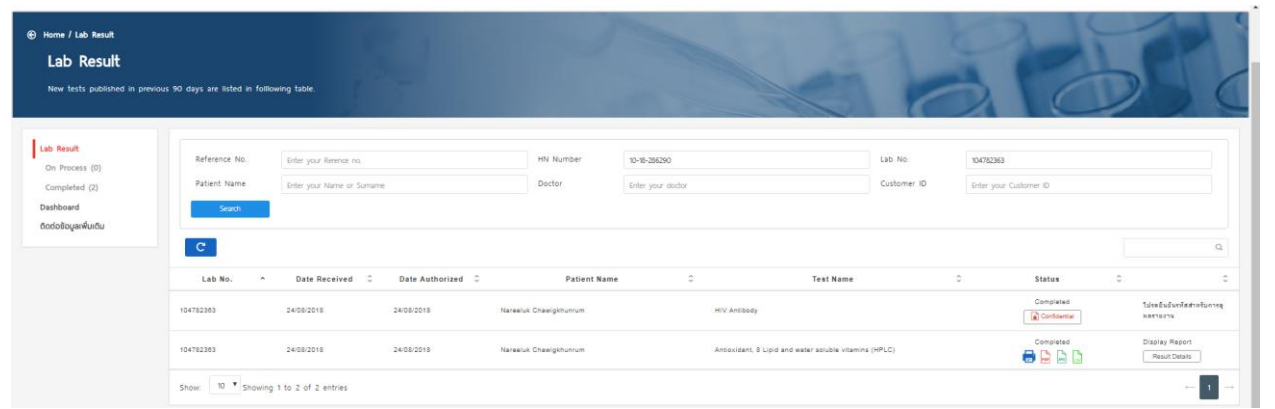

# กำรค้นหำผล Lab จำกทุกคีย์ word ของกำร Search หรือ แสดงผลในหน้ำ Lab Result (Test name, LN, HN, วันที, ชื่อคนไข้)

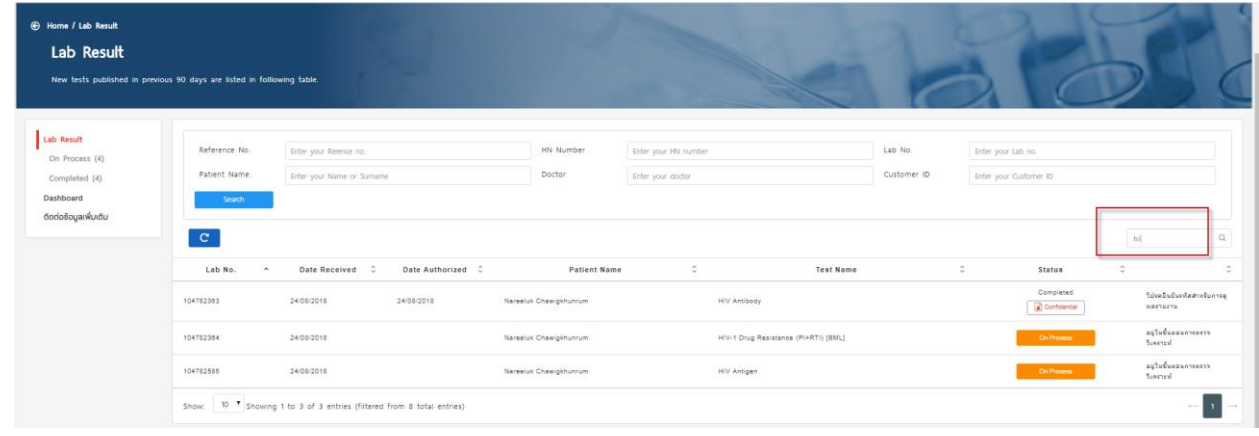

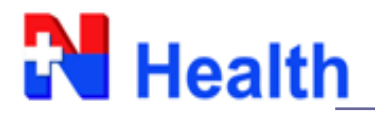

#### **การดูผล Lab Confidential** ลูกคำ้จะตอ้งใส่รหสั OTP เพื่อยืนยันทุกคร้งั (โดยระบบจะส่งรหสัไปยงัอีเมลลูกคำ้)  $\overline{c}$ hiv  $\overline{\mathbf{q}}$ Date<br>Received ≎ Date<br>Authorized Lab No.  $\sim$ **Patient Name**  $\ddot{\phantom{0}}$ **Test Name Status**  $\ddot{\circ}$  $\ddot{\circ}$ โปรดยืนยันรหัส<br>สำหรับการดูผล<br>รายงาน Completed **HIV Antibody** 104782363  $24/08/2018$  $24/08/2018$ .<br>Nareeluk Chawigkhunrum  $\overline{\mathbf{a}}$  Confidential อยู่ในขั้นตอน 104782364  $24/08/2018$ **Nareeluk Chawigkhunrum** HIV-1 Drug Resistance (PI+RTI) [BML] คารตรวจ<br>วิเคราะห์ อยู่ในขั้นตอน 104782585  $24/08/2018$ Nareeluk Chawigkhunrum HIV Antigen การตรวจ<br>วิเคราะห์ Show:  $\boxed{10 \text{ } 7}$  Showing 1 to 3 of 3 entries (filtered from 8 total entries)  $\left| \cdot \right|$  $\leftarrow$ Lab Result Lab Resul List No On Process Date 5 Confidential Report รหัสสำหรับการดินสรายงาน หรือ ขอรั  $vert_3$  code anai **a**na Akarapol.Im@nhe<br>Verify Code (1851) \*รหัสยืนยันกำรใช้งำนส ำหรับกำรดูผลรำยงำน มีอำยุกำรใช้งำน 15 นำทีLab Result Reference **Lab No Cohor Mour Dr** On Process (4)  $No.$ Completed (4) Patient **Doctor** Enter vour doctr Customer ID Frase **Dochhoord** Name ติดต่อข้อมูลเพิ่มเติม Confidential Report. .<br>โปรดยินยันรหัสสำหรับการดูพลรายงาน หรือ ขอรับรหัสใหม่.  $\overline{c}$  $\alpha$ hiv F9AUzDCQma Date<br>Received Lab No. **Test Name**  $\alpha$ **Status**  $\overline{\phantom{a}}$  $\alpha$ Cancel hawigkhunrum โปรดยืนยันรหัส<br>สำหรับการดูผล<br>รายงาน  $\fbox{\halign{\strut $\mathsf{Conf}(\mathsf{der}[t)]$}} \begin{tabular}{|c|c|} \hline $\mathsf{Conf}(\mathsf{der}[t]] & $\mathsf{Def}(\mathsf{der}[t]]$ \\\hline $\mathsf{Def}(\mathsf{Def}(\mathsf{der}[t]])] \\\hline \end{tabular}$ 104782242  $24/08/2018$ 104782364 HIV-1 Drug Resistance (PI+RTI) [BML] 24/08/2018 luk Chawigkhunrun อยู่ในขั้นตอนกา<br>ตรวจวิเคราะห์ 104782585 24/08/2018 **HIV Antiger** Show: 10 <sup>v</sup> Showing 1 to 3 of 3 entries (filtered from 8 total entries)

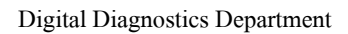

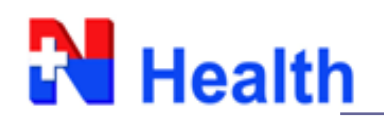

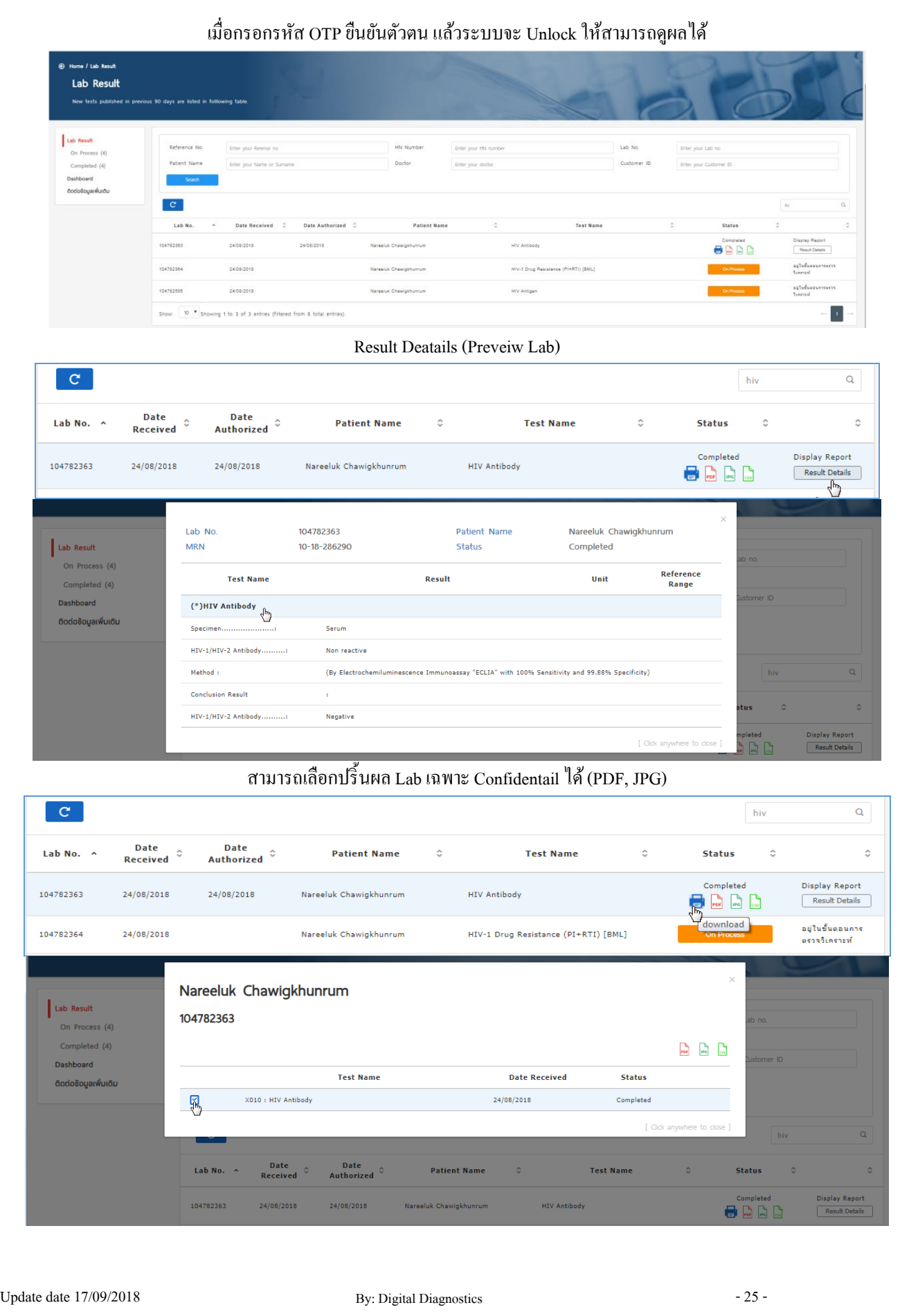

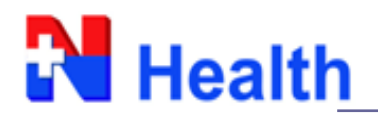

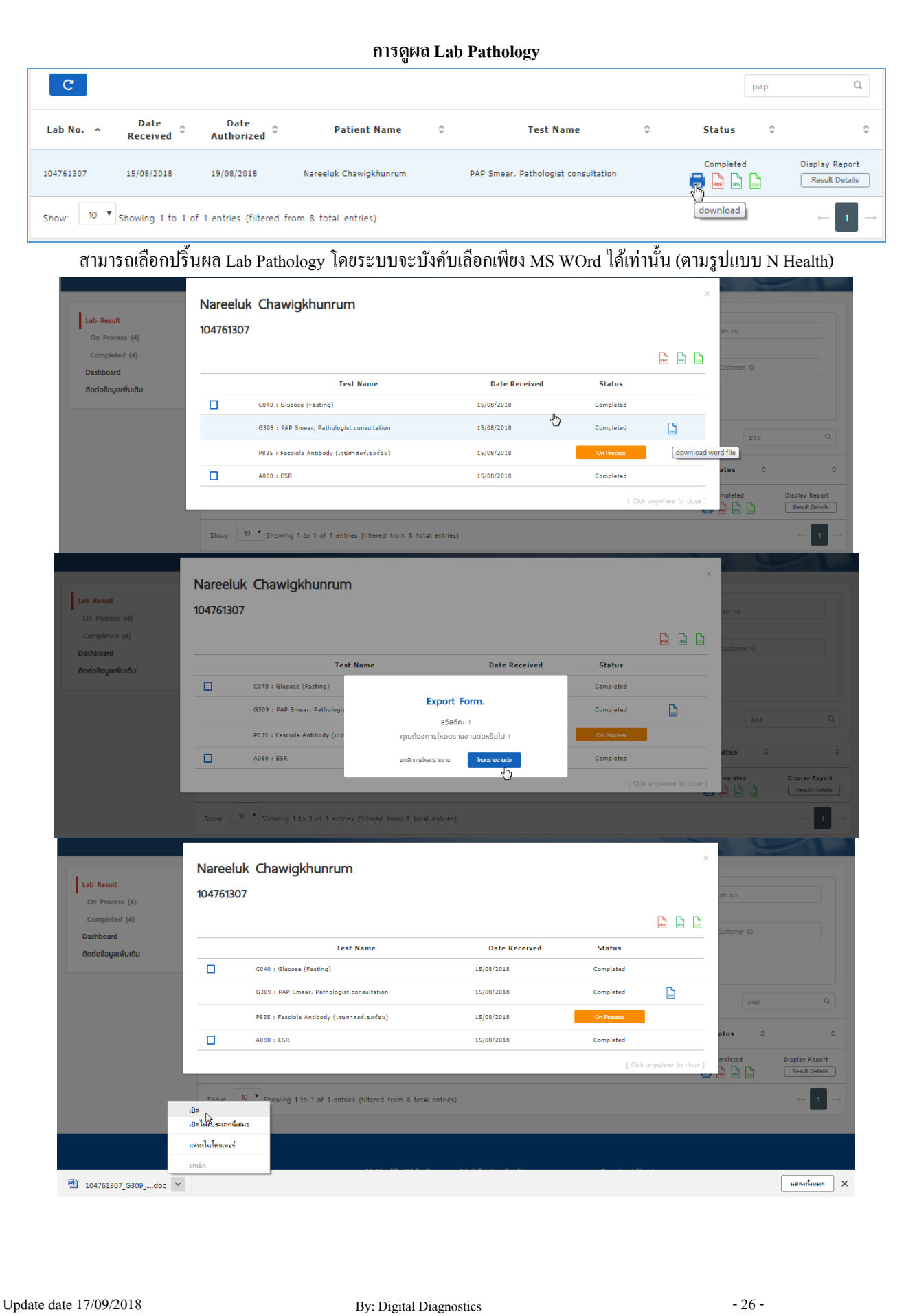

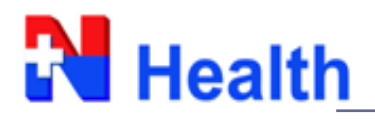

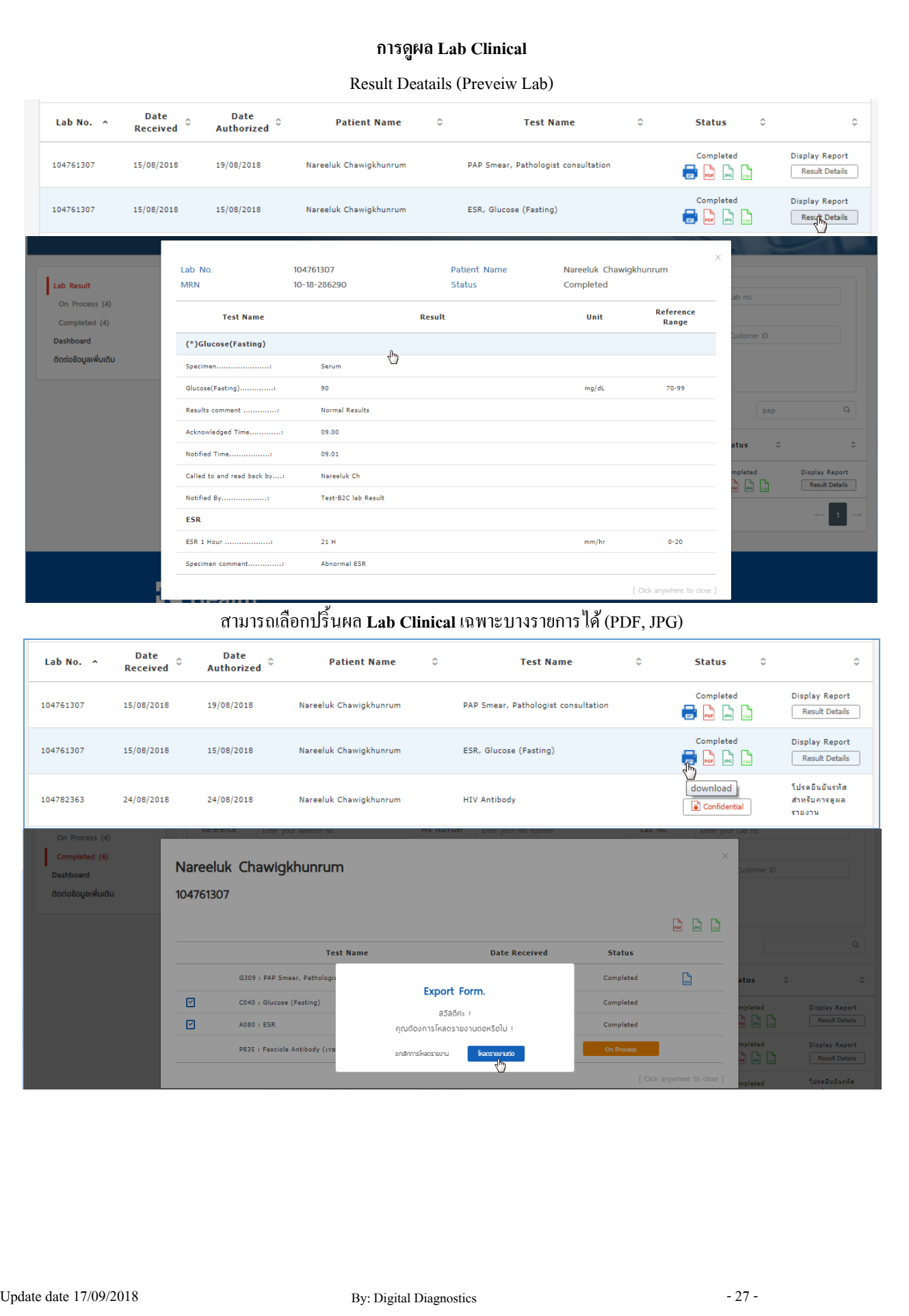

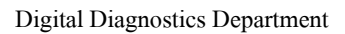

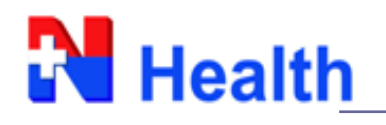

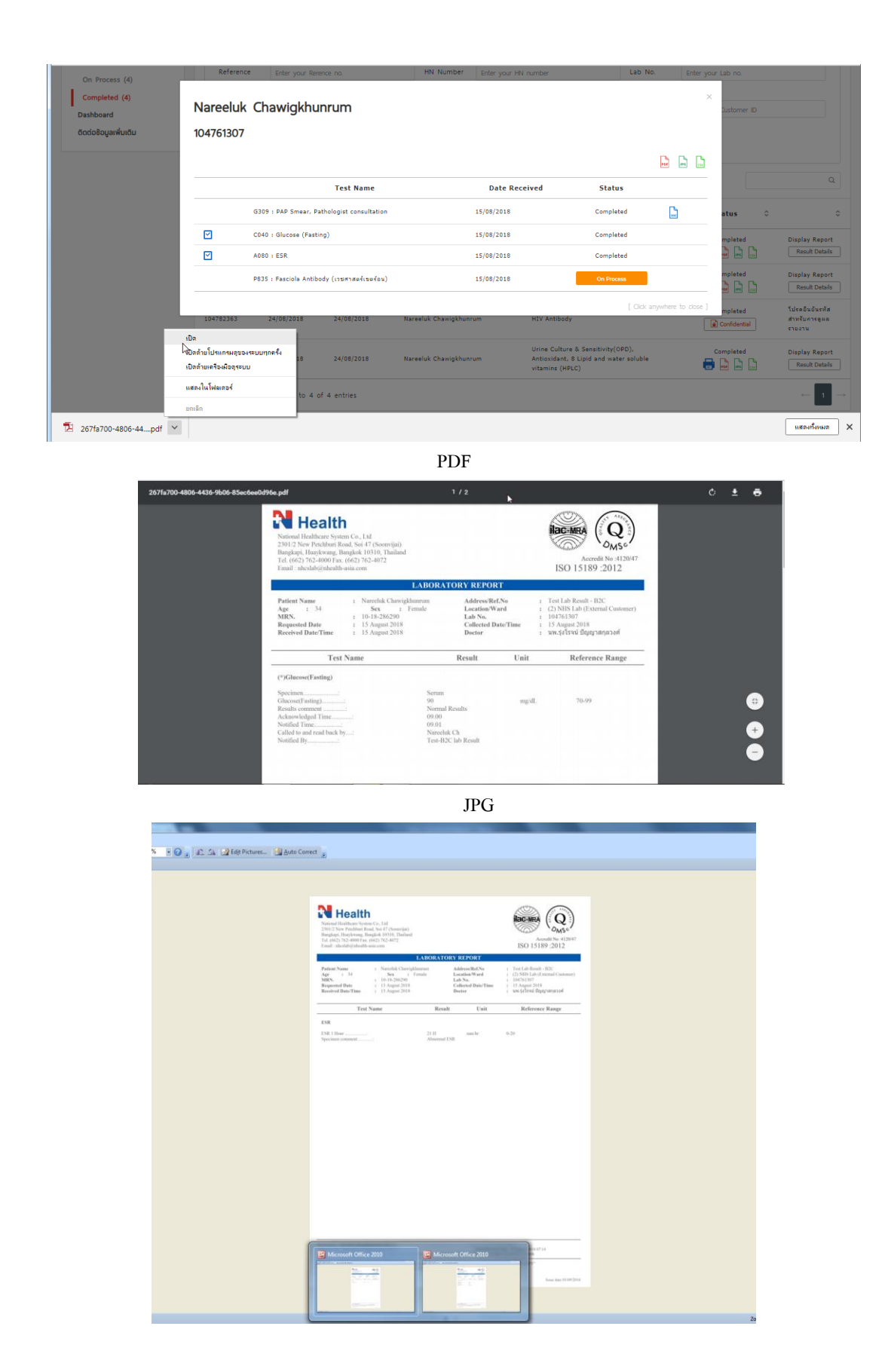

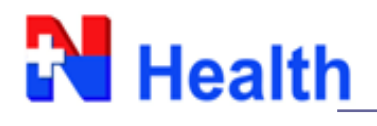

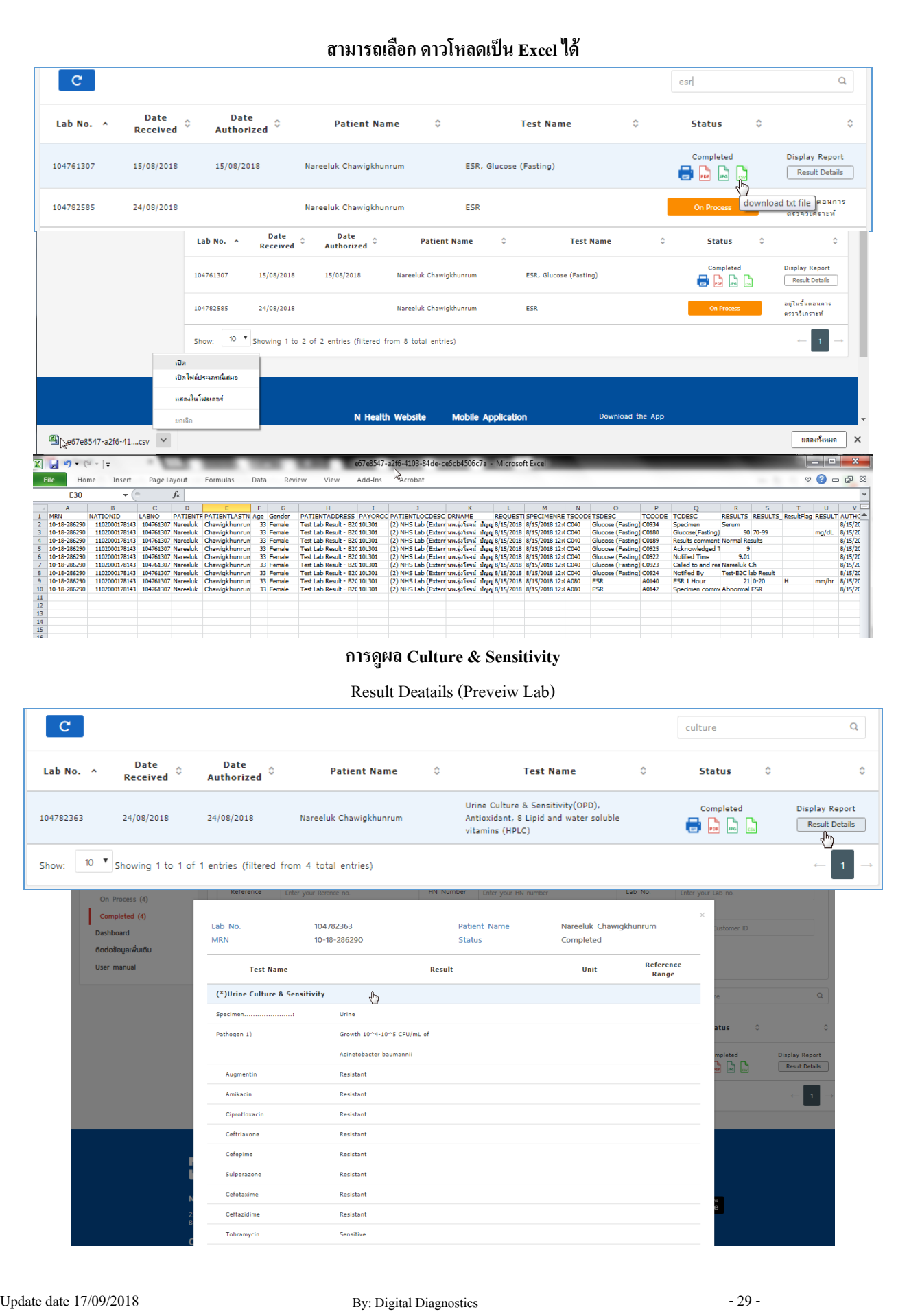

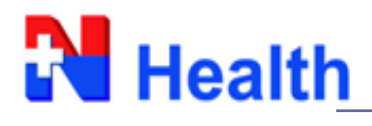

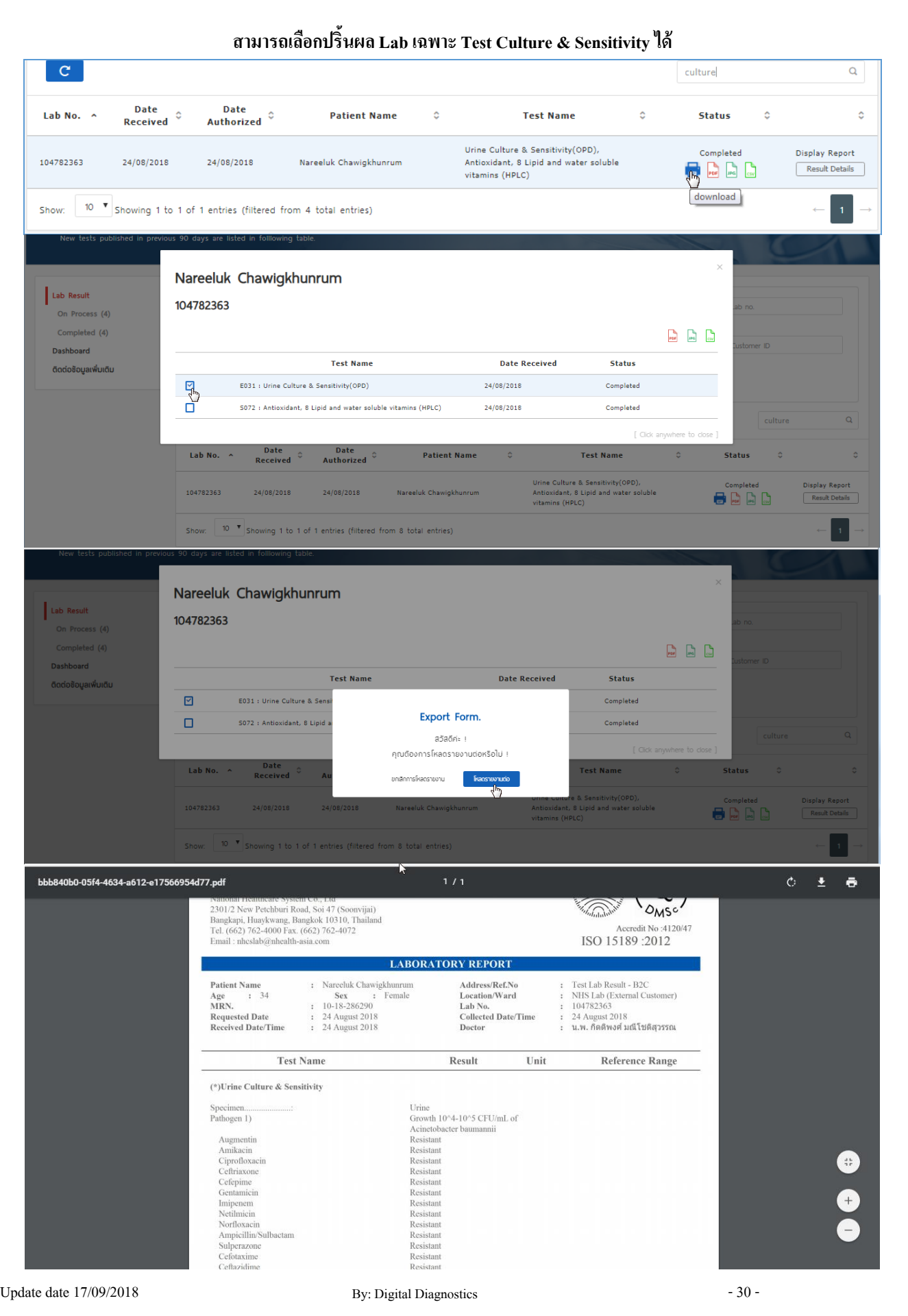

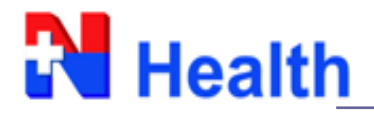

### **Dashboard**

- ลูกคำ้สำมำรถเขำ้มำตรวจสอบ หรือดูขอ้มูลเชิงสถิติกำรส่งตรวจวเิครำะห์ของตนเองได้
- ระบบสำมำรถค้นหำกำรตรวจวิเครำะห์ได้จำกชื่อรำยกำรตรวจวิเครำะห์ (Test name), Department Lab และเดือน/ ปี
- ระบบแสดงผลรวมเป็น Total Test, กราฟเส้น และ กราฟวงกลม

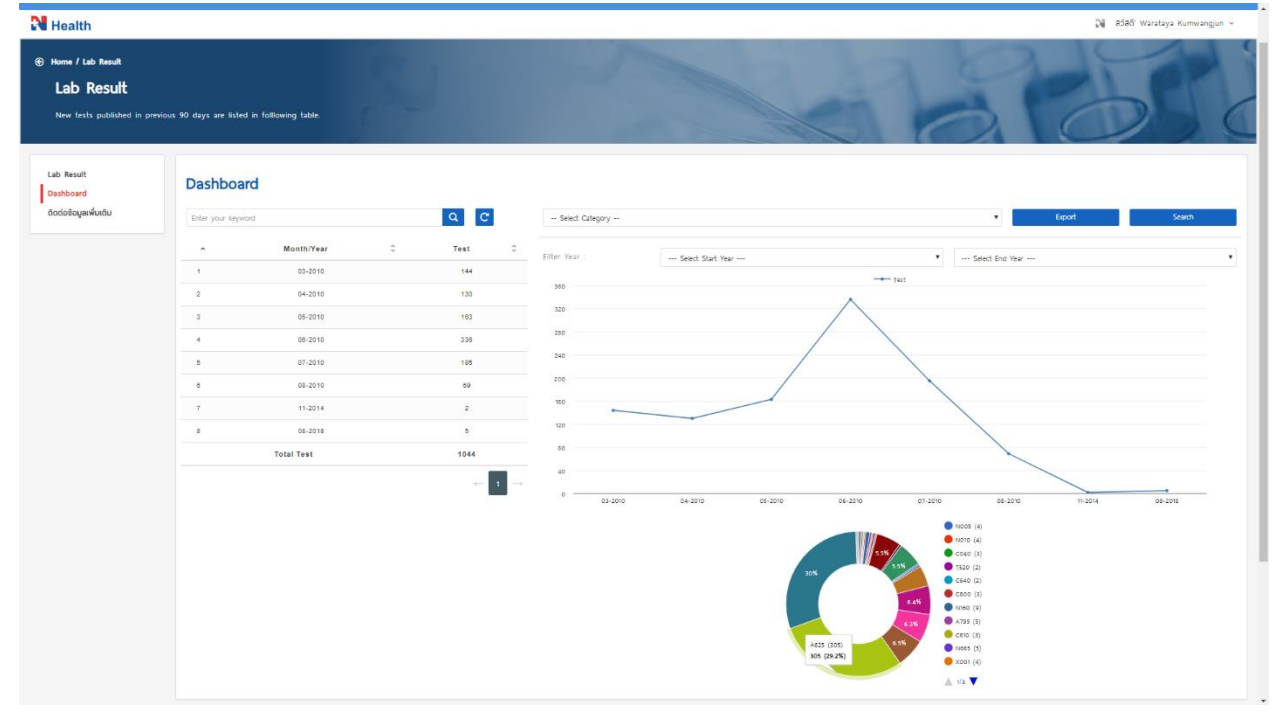

## ี สามารถกดดาวโหลด (Export) จำนวน Total Test หรือ รายการทดสอบที่ส่งตรวจกับ N Health เป็น Excel ได้

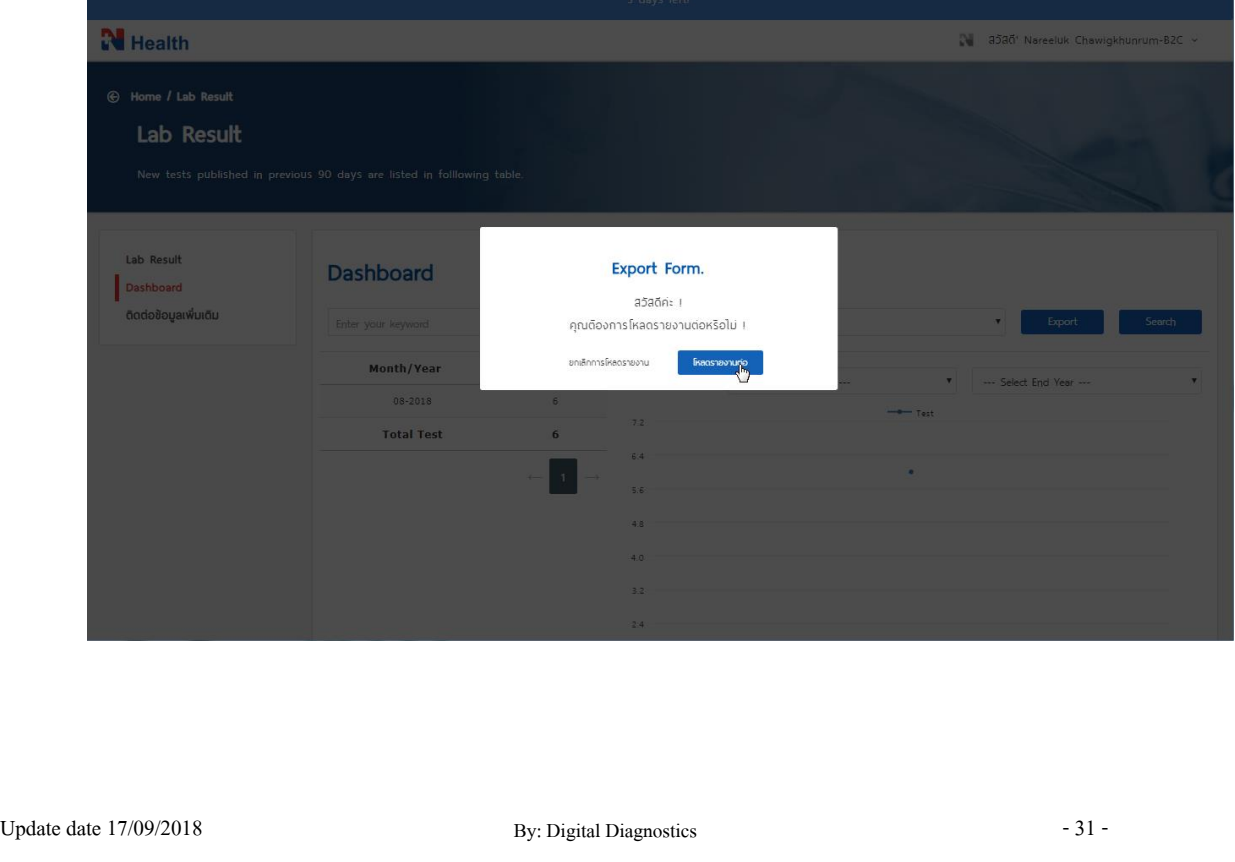

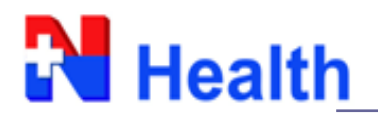

an dia

# **ติดต่อขอข้อมูลเพมิ่ เตมิ**

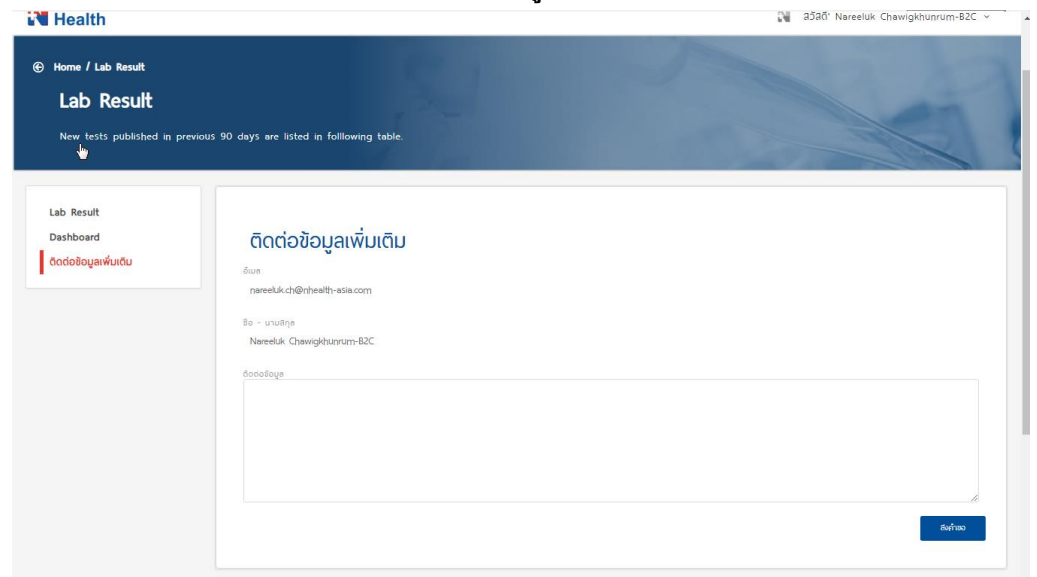

# ลูกค้ำสำมำรถพิมพ์ข้อควำม เพื่อสอบถำมขอ้มูลเพิ่มเติม หรือขอคำ แนะนำ ได้

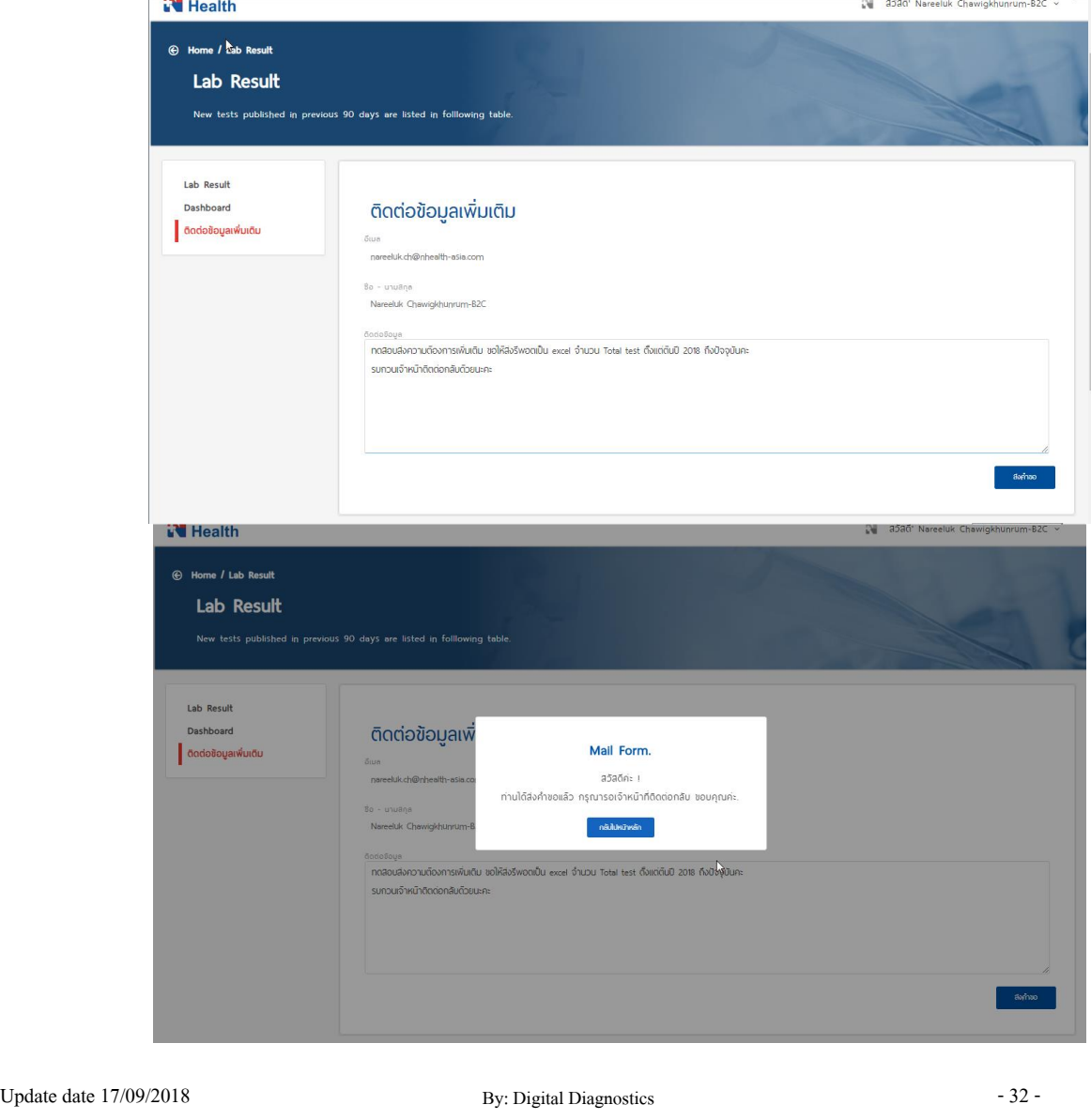